## **GERBER ACCUMARK PE**

## **Novità Autunno 2023 / v16.1**

Data: Autunno 2023

#### **COPYRIGHT**

Gerber AccuMark 2D © 2023 Lectra SA e sue affiliate. Tutti i diritti riservati.

Questo documento non può essere riprodotto con alcun mezzo, in tutto o in parte, senza l'autorizzazione scritta del proprietario del copyright.

Questo documento fa parte degli articoli proprietari forniti per documentare il supporto di Lectra SA e delle sue affiliate per Gerber AccuMark.

In merito alla fornitura delle informazioni contenute in questo documento, la parte a cui vengono fornite ne assume il controllo e la custodia e concorda quanto segue:

Le informazioni contenute nel presente documento sono fornite in via riservata e qualsiasi parte di esse non può essere copiata o riprodotta senza il consenso scritto di Lectra.

Questo documento o i suoi contenuti non devono in nessun caso essere utilizzati per la produzione o riproduzione degli articoli mostrati e la consegna di questo documento non costituisce alcun diritto o licenza in tal senso.

#### **MARCHI**

Gerber AccuMark è un marchio registrato di Lectra negli Stati Uniti, tutti i diritti riservati. Gli altri nomi di aziende, brand e prodotti citati in questo documento sono marchi o marchi registrati dei rispettivi proprietari.

#### **ESCLUSIONE DI RESPONSABILITÀ**

Le informazioni contenute in questo documento sono soggette a modifiche senza preavviso. Lectra SA e le sue affiliate non potranno essere ritenute responsabili per errori in questo documento o per danni incidentali o consequenziali in relazione alla fornitura o all'uso di questo materiale, inclusi, ad esempio, perdita di profitti, tessuto e tempi di produzione.

## **Indice**

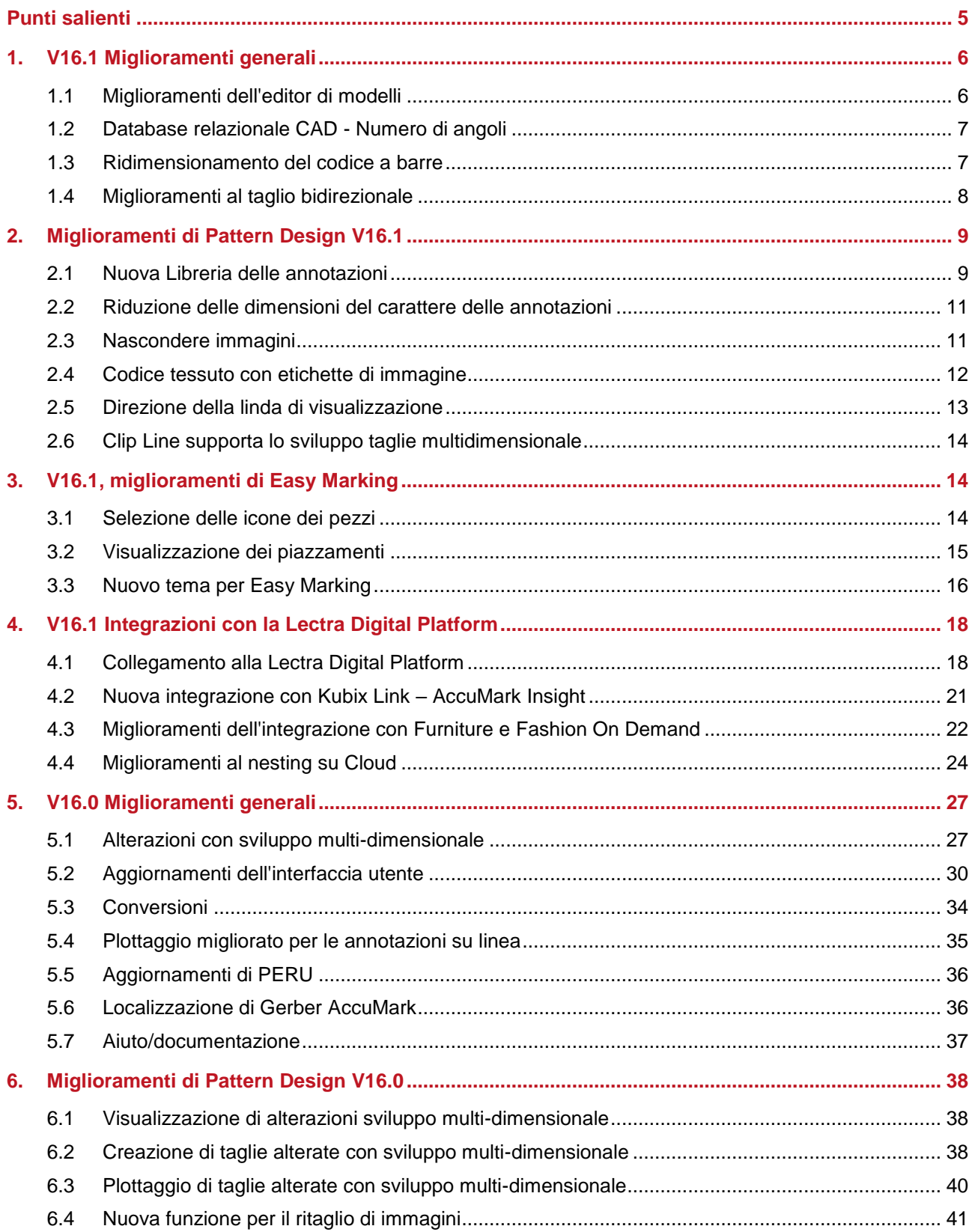

### GERBER ACCUMARK PE

## LECTRA

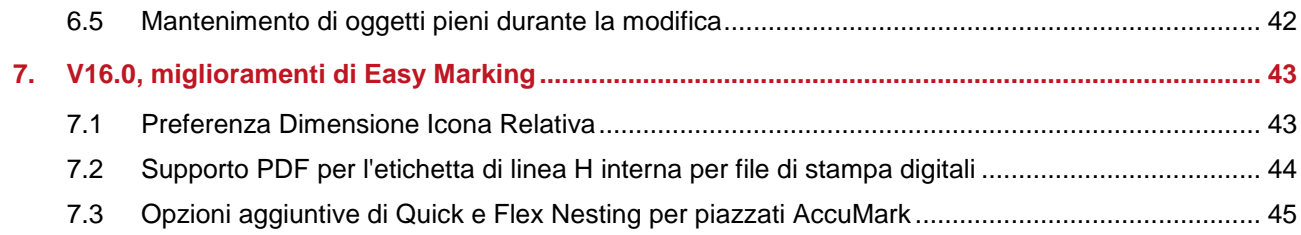

## **GERBER ACCUMARK® NOVITÀ AUTUNNO 2023**

### <span id="page-4-0"></span>**PUNTI SALIENTI**

AccuMark V16.1 dispone dei seguenti miglioramenti e nuove funzionalità per ottimizzare il flusso di produzione e fornire ancora più punti di integrazione.

- Comunicazioni coerenti utilizzando la nuova Libreria delle annotazioni
- Possibilità di nascondere le immagini per semplificare la modifica dei modelli
- Visualizzazione della direzione di taglio utilizzando la nuova opzione Display Direction delle linee interne e perimetrali
- **Transizione da Classic a Easy Marking con un nuovo tema**
- **Integrazioni con le offerte Lectra 4.0, come Kubix Link e Fashion/Furniture On Demand**
- Creazione automatica di giunzioni quando si salvano piazzamenti dall'offerta opzionale Cloud Nesting

### <span id="page-5-0"></span>**1. V16.1 MIGLIORAMENTI GENERALI**

### <span id="page-5-1"></span>**1.1 Miglioramenti dell'editor di modelli**

Gli utenti AccuMark dispongono di nuove funzionalità per creare o modificare con rapidità le opzioni dei modelli, copiando elementi dalla scheda Pieces del modello principale alla scheda Model Option. È possibile copiare e incollare righe, anche se l'ordine e la visibilità delle colonne variano da una scheda all'altra. Una volta copiate, le informazioni verranno incollate nella colonna appropriata. Gli utenti possono scegliere di copiare e incollare intere righe o singole celle.

Novità della versione V16.1: gli utenti in un ambiente di rete hanno ora la possibilità di condividere Tabelle tessuti e Avatar. La Tabella tessuti e l'Avatar di un modello non sono più archiviati localmente, ma possono essere archiviati su un'unità di rete. I percorsi predefiniti di questi file sono configurati nelle Opzioni file di AccuMark Explorer, all'interno della scheda User Settings.

Anche la reattività della ricerca dei pezzi nell'editor di modelli è stata migliorata in questa versione. Con l'aggiunta nelle versioni precedenti di ulteriori informazioni, la finestra di dialogo non veniva visualizzata rapidamente come prima dell'aggiunta dei nuovi campi di dati. In questo aggiornamento, mentre le informazioni vengono caricate in background gli utenti non saranno in grado di ordinare questi dati, tuttavia la ricerca può essere utilizzata per scegliere i pezzi e cercare i dati.

Per le aree di archiviazione con grandi quantità di dati, gli utenti possono selezionare i pezzi e rivedere gli elementi nell'area di archiviazione mentre l'elenco viene costruito in background . Tuttavia, le colonne potrebbero non essere immediatamente disponibili per riordinare i dati.

Le colonne che contengono informazioni ancora da caricare verranno visualizzate con un'intestazione in grigio. Gli utenti possono spostarsi per selezionare i dati mentre le informazioni vengono caricate. Un messaggio viene visualizzato per indicare che il sistema sta caricando altre informazioni.

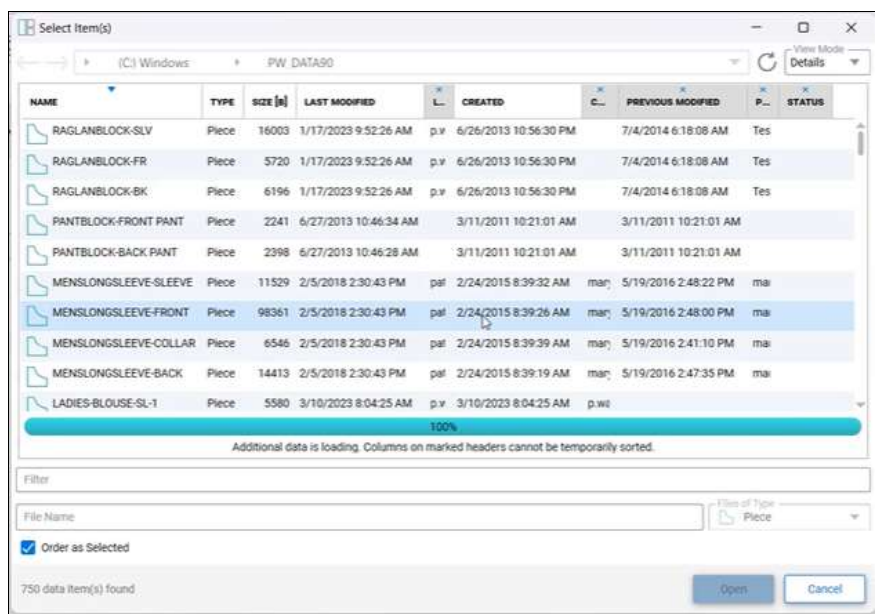

### <span id="page-6-0"></span>**1.2 Database relazionale CAD - Numero di angoli**

Gli utenti che hanno configurato un Database relazionale CAD dispongono di una nuova colonna nella tabella Cad\_Piece\_Details.

Questa nuova colonna, Piece\_Number\_Corners, mostra le informazioni sul numero di angoli dei pezzi ed è disponibile quando si esegue una query SQL. In precedenza, queste informazioni erano disponibili solo nel Report sui pezzi di AccuMark.

Quando si salvano dati in un'area di archiviazione SQL con il Database relazionale configurato, la nuova colonna viene aggiunta automaticamente al database esistente.

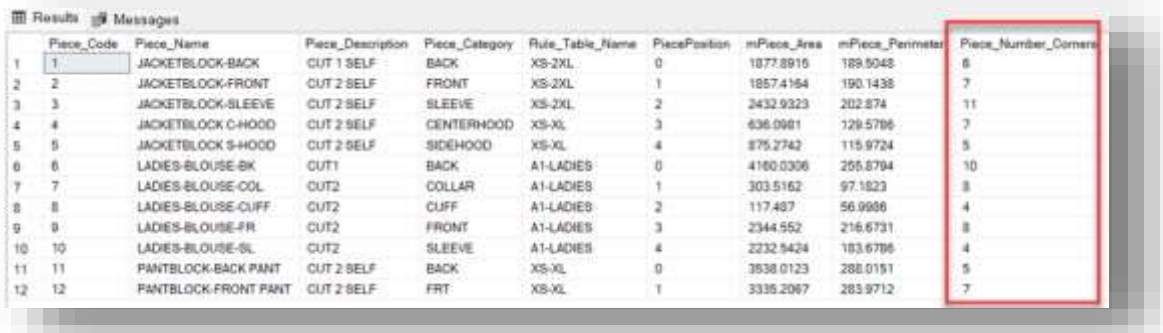

#### <span id="page-6-1"></span>**1.3 Ridimensionamento del codice a barre**

Mentre vengono generati i dati di taglio, gli utenti possono anche scegliere di creare il codice a barre di un file o ticket di taglio. Talvolta, la traduzione del nome di file in un codice a barre genera un codice difficile da acquisire, a causa delle dimensioni dell'immagine, una situazione che può verificarsi soprattutto con i nomi di file lunghi. È stata quindi introdotta la possibilità di ridimensionare il codice a barre, in modo che gli scanner siano in grado di registrarlo più facilmente.

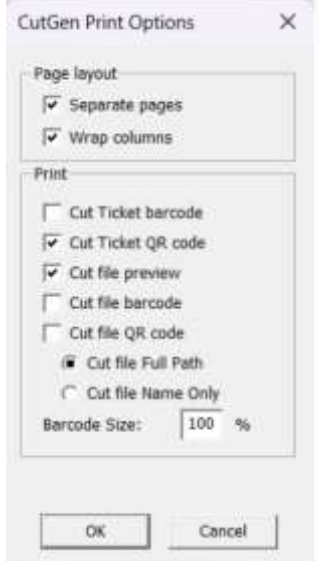

Il valore di scala predefinito è 100%, di modo che gli utenti che non hanno problemi con le dimensioni del codice barre possano continuare senza modificare questo campo. Ecco un esempio di codice a barre ridimensionato al 50%

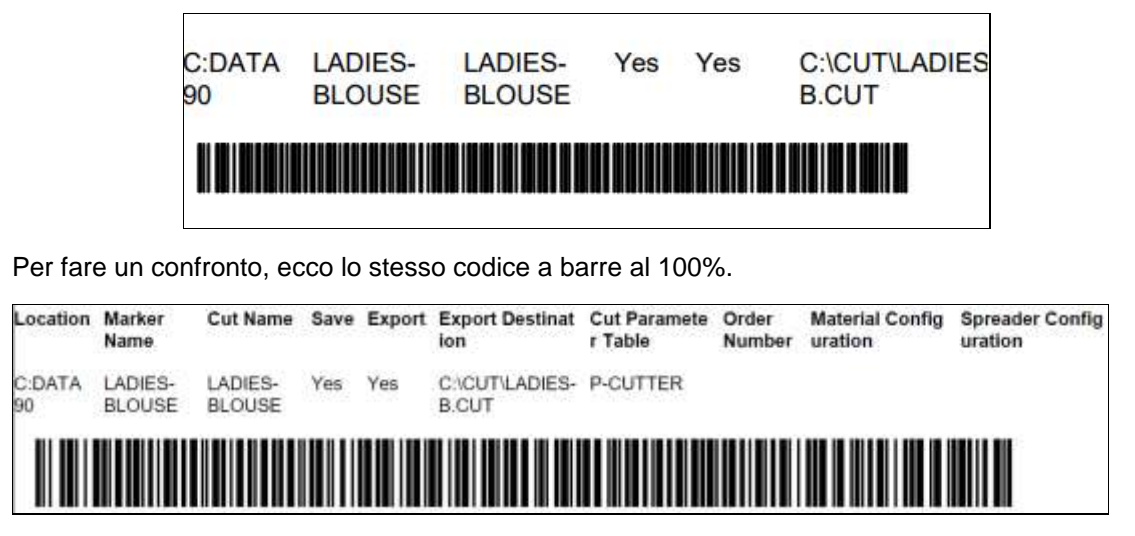

Inoltre, può accadere che durante la creazione del codice a barre o codice QR alcuni sistemi di taglio richiedano il percorso completo, mentre altri solo il nome di file, dato che l'unità mappata del sistema di taglio punta alla posizione del file di taglio. È stata quindi aggiunta una nuova opzione con il percorso completo predefinito, ma gli utenti possono scegliere di visualizzare solo il nome del file di taglio.

### <span id="page-7-0"></span>**1.4 Miglioramenti al taglio bidirezionale**

Il taglio bidirezionale con una sequenza di taglio PDS definita è ora supportato per i tessuti piegati o tubolari. La sequenza di taglio in PDS utilizza gli attributi dei punti C e T per definire l'inizio e la fine dei segmenti da tagliare, nonché l'ordine in cui questi segmenti di linea vengono identificati per determinare l'ordine delle linee durante il taglio.

In precedenza, quando un pezzo speculare era piegato o piazzato lungo il bordo piegato o tubolare del piazzamento, la sequenza di taglio definita in PDS non veniva applicata. Adesso, quando si utilizzano questi attributi sui pezzi speculari e piegati, viene seguito l'ordine di taglio delle linee. L'uso di questa funzionalità richiede l'impostazione della tabella dei parametri del sistema di taglio, in modo da attivare l'opzione Bi-L/R Asymmetrical.

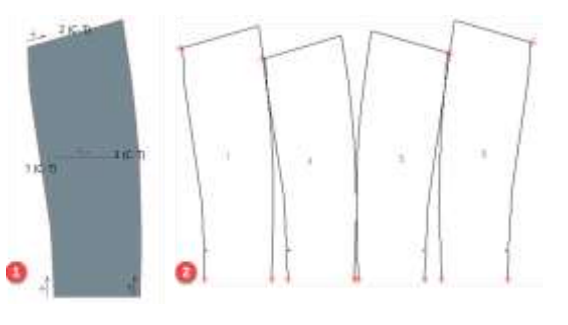

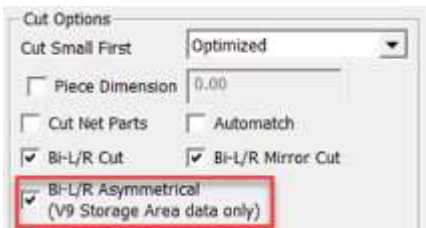

*1. Pezzo Pattern Design con sequenza di taglio definita 2. File di taglio risultante su piazzamento tubolare*

### <span id="page-8-0"></span>**2. MIGLIORAMENTI DI PATTERN DESIGN V16.1**

### <span id="page-8-1"></span>**2.1 Nuova Libreria delle annotazioni**

È possibile risparmiare tempo aggiungendo con rapidità testo comune ai modelli e condividendo la libreria all'interno dell'organizzazione, in modo da aumentare la coerenza ed evitare gli errori di comunicazione.

Il testo comune può essere creato e archiviato per lo sviluppo e la produzione all'interno della nuova Libreria delle annotazioni di AccuMark, la quale può essere utilizzata per aggiungere testo con annotazioni o annotazioni su linee.

La Libreria delle annotazioni è un file di testo che può essere facilmente modificato per aggiungere le frasi più comuni o dettagli importanti all'interno dell'ambiente di produzione.

Il percorso predefinito del file è AnnotationLibrary.txt è c:\userroot\system\state. Il file può essere archiviato per la condivisione in qualsiasi percorso di rete, in modo da aumentare la coerenza delle annotazioni aggiunte ai pezzi all'interno dell'organizzazione.

Per visualizzare o modificare il percorso del file della Libreria delle annotazioni, selezionare Annotation Library nella scheda PDS Edit del riquadro Library. In questo esempio, il percorso è la directory predefinita, ma l'uso del pulsante Browse consente di archiviare il file in una directory di rete comune.

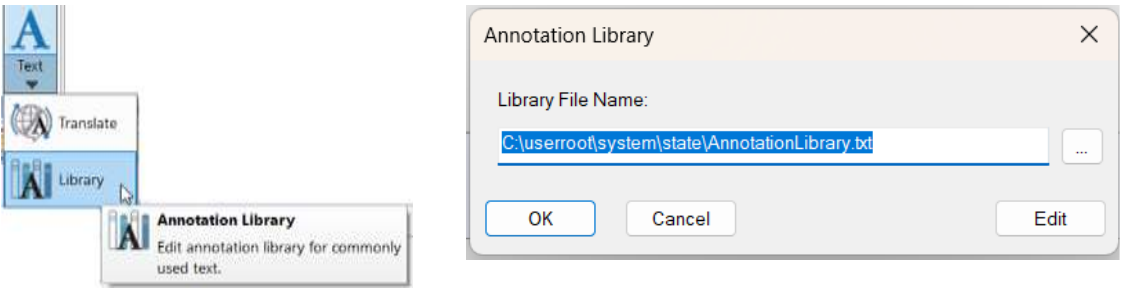

Facendo clic su Edit il file viene aperto nell'editor associato ai file di testo, ad esempio il Blocco note. Una volta apportate e salvate le modifiche, il testo della Libreria delle annotazioni risulta visibile e può essere utilizzato per creare o modificare un'annotazione o un'annotazione su linea. Le modifiche alla Libreria delle annotazioni possono anche essere apportate direttamente nella finestra di dialogo PDS Annotation.

Le voci aggiunte alla libreria vengono visualizzate nella finestra di dialogo delle annotazioni o annotazioni su linea. Per aggiungere le voci, selezionarle nel riquadro a destra e, utilizzando il tasto freccia, spostarle nel riquadro a sinistra in Add Annotation.

Le voci della Libreria delle annotazioni possono essere aggiunte/rimosse dai pezzi utilizzando i tasti freccia Destra e Sinistra. La sequenza delle voci può essere modificata utilizzando i tasti Su e Giù. La X rossa consente di rimuovere le voci.

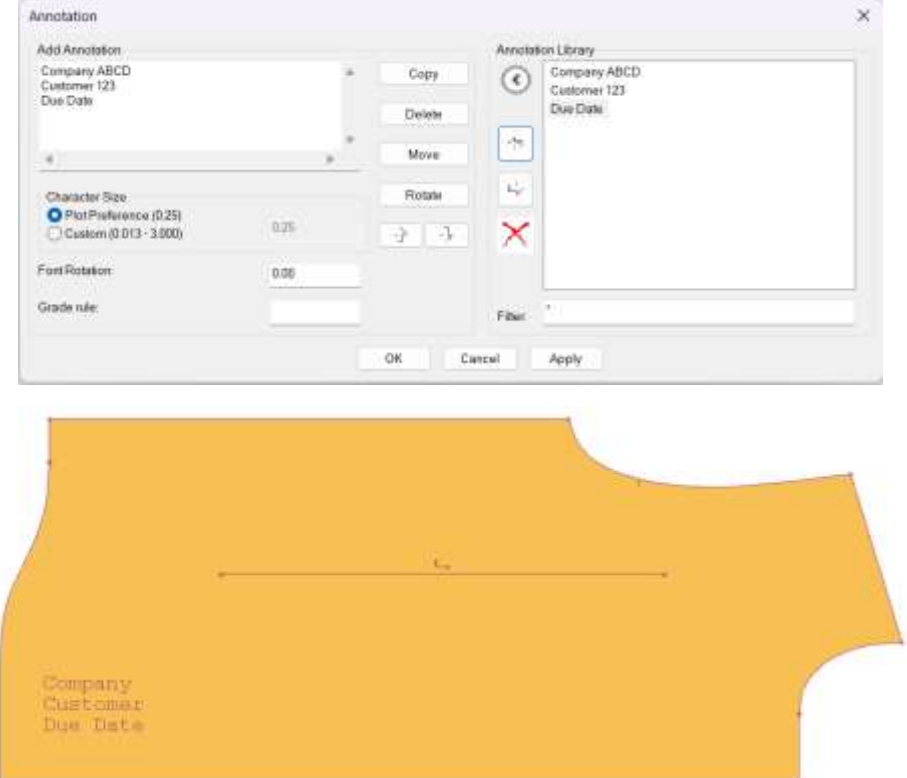

In questo esempio, le voci per Company, Customer e Due Date vengono aggiunte alla Libreria delle annotazioni e possono essere selezionate per aggiungerle ai pezzi.

Per aggiungere annotazioni alla liberia, è sufficiente utilizzare il tasto freccia per spostare il testo dal riquadro Add Annotation al riquadro Annotation Library della finestra di dialogo. In questo esempio, facendo clic sulla freccia il nuovo testo "New Annotation to Add" verrà aggiunto alla Libreria delle annotazioni.

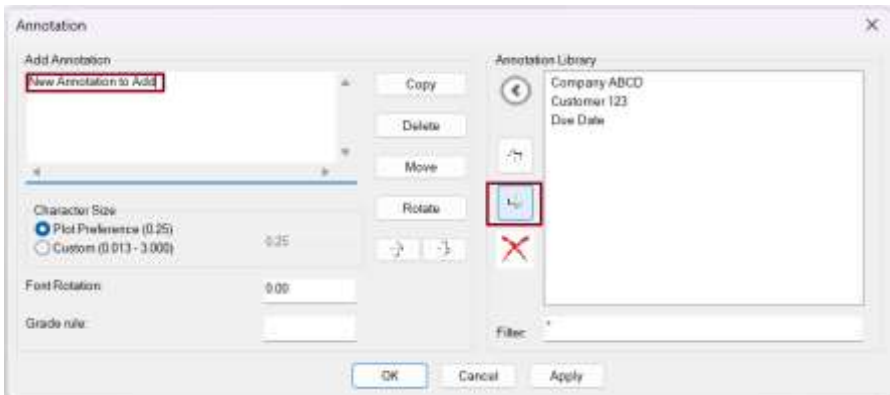

I campi della finestra di dialogo consentono inoltre di specificare la dimensione del carattere, la rotazione del testo e di applicare regole di sviluppo all'annotazione. Le voci all'interno della Libreria delle annotazioni possono essere utilizzate da sole oppure con altre annotazioni definite dall'utente sui singoli pezzi.

### <span id="page-10-0"></span>**2.2 Riduzione delle dimensioni del carattere delle annotazioni**

Le dimensioni del carattere personalizzate sono state ampliate in modo da includere un intervallo da 0,032 a 7,62 cm. La dimensione minore è utile per creare annotazioni sui pezzi più piccoli.

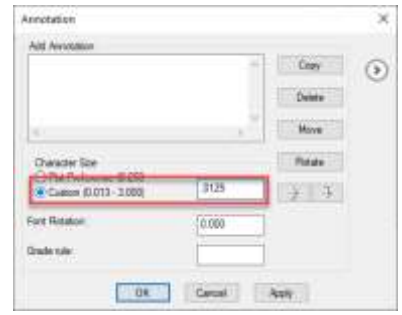

### <span id="page-10-1"></span>**2.3 Nascondere immagini**

LECTRA

La nuova funzionalità Hide images semplifica le modifiche o le messa a punto dei design. L'interfaccia utente consente di adottare con facilità i flussi di lavoro di AccuMark relativi alle immagini, con tutte le funzionalità standard tipiche dei programmi di grafica.

La capacità di nascondere le immagini consente agli utenti di accedere a determinati elementi delle immagini su più livelli, in modo da modificarli. Inoltre, gli utenti possono facilmente creare varianti per la stampa digitale. Questa funzionalità consente di nascondere le pagine conservando gli elementi di design 3D per le esigenze di stampa digitale.

L'opzione Hide/Show è disponibile per tutti i tipi di immagine nel riquadro Image. Le immagini nascoste mantengono lo stesso stato dallo sviluppo alla produzione, consentendo agli utenti di creare e applicare più varianti di stampa digitale.

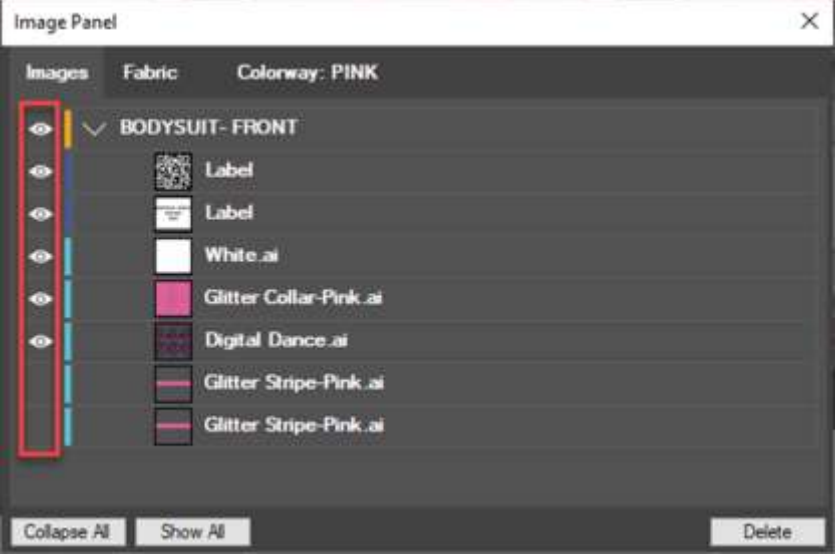

Localizzare la nuova icona nel riquadro Image. La funzionalità è disponibile e codificata a colori per tutti i tipi di immagine: tessuto, finiture, bordi ed etichette. All'interno del riquadro Image, le immagini sono organizzate per pezzo.

Salvando il modello verrà salvato anche lo stato di visualizzazione, il quale verrà mantenuto durante la produzione, dal piazzamento al disegno alla stampa. L'opzione Hide Image aumenta la flessibilità e le opzioni all'interno di un singolo modello quando si lavora con le immagini.

### <span id="page-11-0"></span>**2.4 Codice tessuto con etichette di immagine**

Un nuovo identificatore di codice del tessuto è stato aggiunto alla selezione di etichette dell'immagine del pezzo. Questo miglioramento aiuta a visualizzare i materiali necessari per produrre un articolo, dal design alla produzione, con la stampa digitale.

Per aggiungere un codice tessuto all'etichetta dell'immagine:

- 1. Aprire Pattern Design e selezionare Place Image (tipo di immagine=etichetta) nella scheda Image.
- 2. Utilizzare la ricerca in Label Info per aprire la finestra di dialogo Label Info Format.
- 3. Fare clic sul codice del tessuto e premere Add. La posizione del codice del tessuto all'interno dell'etichetta viene definita selezionando la cella o utilizzando il pulsante New Line.
- 4. Scegliere OK dopo avere selezionato tutte le informazioni.
- 5. Il codice del tessuto verrà visualizzato all'interno dell'etichetta dell'immagine sul pezzo.

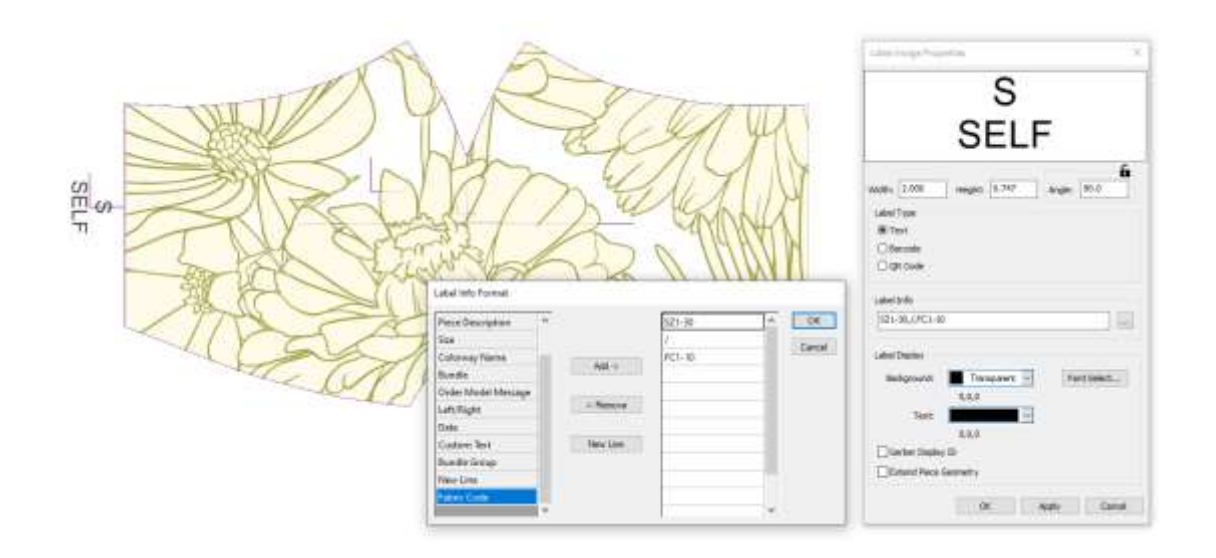

### <span id="page-12-0"></span>**2.5 Direzione della linda di visualizzazione**

La nuova opzione Direction del riquadro View consente di attivare o disattivare la visualizzazione della direzione delle linee interne, per convalidare la direzione di taglio in modo che gli utenti possano vedere queste informazioni e modificare le linee interne secondo necessità.

Quando si utilizzano pezzi creati da un altro utente o di stagioni precedenti, potrebbe non essere subito evidente in quale direzione un particolare segmento di linea è stato creato. Questa nuova funzione fornisce informazioni molto utili mentre si apportano modifiche ai modelli.

Selezionare l'icona Direction nella scheda View per attivare la visualizzazione della freccia di direzione. Scegliere di nuovo l'icona per disattivare la visualizzazione. Questa nuova opzione consente agli utenti di

- capire la direzione del taglio interno per generare file di taglio efficaci
- migliorare il feedback visivo per il punto di avvio del taglio sui perimetri dei pezzi

Gli utenti possono visualizzare la direzione della linea a prescindere che le linee interne siano state assegnate o meno al taglio.

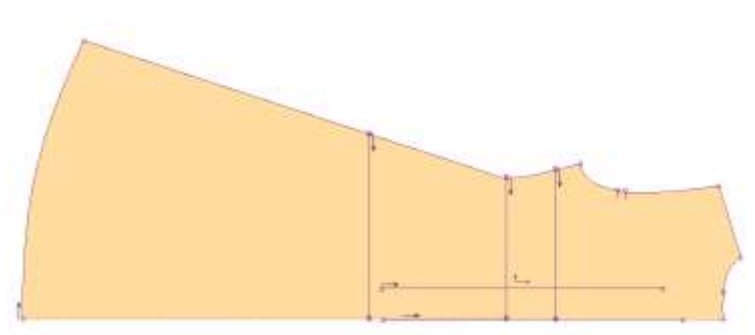

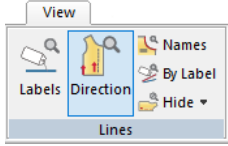

### <span id="page-13-0"></span>**2.6 Clip Line supporta lo sviluppo taglie multidimensionale**

L'opzione Clip Line nella scheda Modify di Pattern Design, consente di regolare rapidamente le linee interne perché si intersechino in un punto definito. L'opzione Clip by Piece consente invece di tagliare la linea interna in corrispondenza dei punti perimetrali.

Nella versione V16.1, Clip Line supporta i pezzi con sviluppo multidimensionale. Per utilizzare questo aggiornamento, verificare lo sviluppo della linea interna prima di utilizzare la funzione di taglio. Quindi selezionare Clip Line e l'opzione Clip by Piece. Dopo avere selezionato il pezzo, osservare nei passaggi 2 e 3 come lo sviluppo segue la dimensione di sviluppo definita.

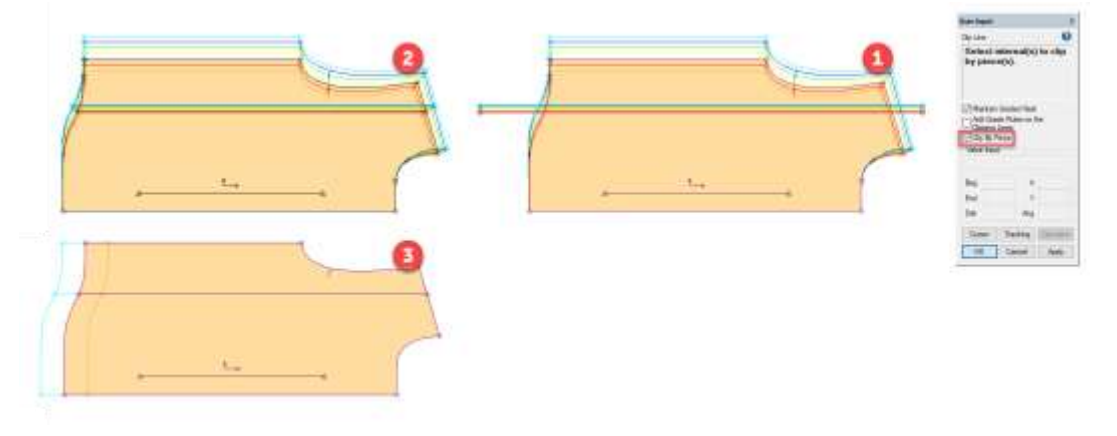

- *1. Pezzo prima di Clip Line con linea interna sviluppata*
- *2. Vista di D1 dopo che Clip Line è stata applicata con l'opzione Clip by Piece*
- *3. Vista di D2 dopo che Clip Line è stata applicata con l'opzione Clip by Piece*

### <span id="page-13-1"></span>**3. V16.1, MIGLIORAMENTI DI EASY MARKING**

### <span id="page-13-2"></span>**3.1 Selezione delle icone dei pezzi**

Quando si selezionano le icone dei pezzi da piazzare nell'area di lavoro di piazzamento, lo spazio vuoto tra gli elementi visualizzati è stato ridotto per aumentare l'area di lavoro. Le immagini seguenti mostrano le stesse quantità di piazzamenti nella versione 16.1 rispetto alla precedente, con la riduzione di spazio sia nelle righe che nelle colonne.

La sensibilità dei margini delle icone è stata migliorata per consentire agli utenti di scegliere più facilmente i pezzi da posizionare. Se il piazzamento viene ingrandito fino a sovrapporsi all'area del menu delle icone, gli utenti saranno ancora in grado di scegliere questi pezzi per il piazzamento.

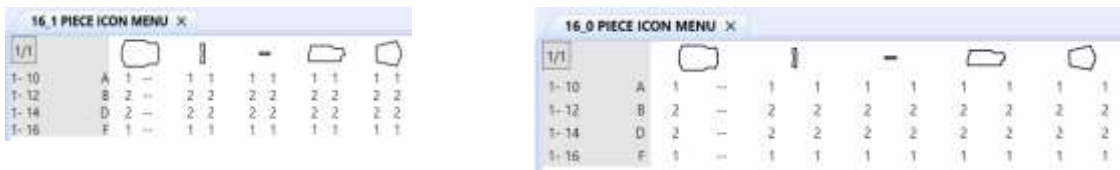

### <span id="page-14-0"></span>**3.2 Visualizzazione dei piazzamenti**

Quando si seleziona Full Length o Big Scale per modificare la visualizzazione dei piazzamenti in Easy Marking, il piazzamento rimane visualizzato nell'area di lavoro. Questo posizionamento mantiene uno spazio dal menu delle icone dei pezzi, consentendo agli utenti di accedere alle icone per selezionarle, senza che i pezzi si sovrappongano alla visualizzazione del piazzamento. In questo esempio, la visualizzazione Big Scale non si sovrappone all'area di selezione delle icone.

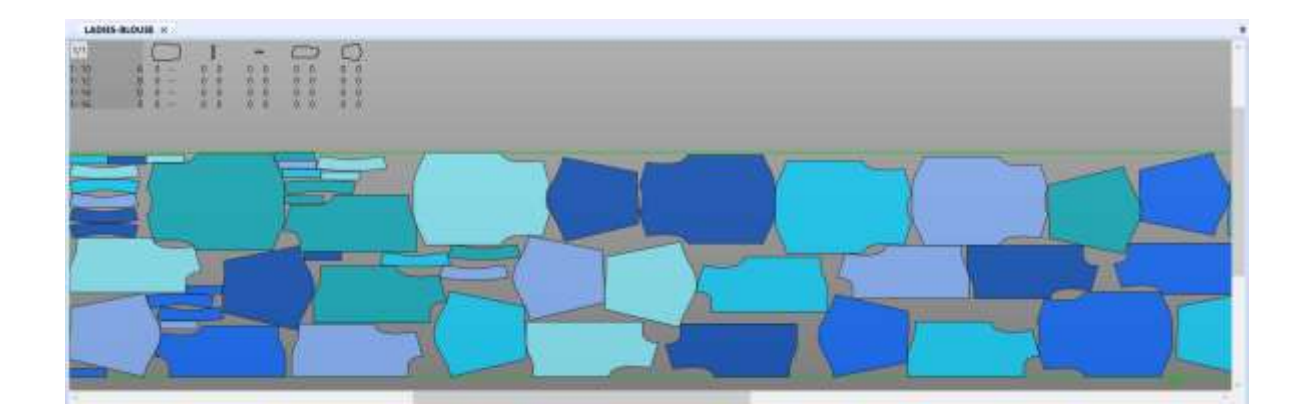

### <span id="page-15-0"></span>**3.3 Nuovo tema per Easy Marking**

Un nuovo tema personalizzabile dall'utente è stato aggiunto per la transizione degli utenti da Classic a Easy Marking. Con questo nuovo tema, gli utenti avranno a disposizione più spazio nell'area di lavoro dei piazzamenti, oltre a una tavolozza colori Classica per i vari elementi dello schermo.

Nella scheda View, scegliere Screen Options e Colors nel riquadro di visualizzazione. Quando viene visualizzata la finestra di dialogo, scegliere il pulsante "Classic" per impostare i colori dello sfondo, il testo della matrice, il riempimento del pezzo, i bordi, gli offset e i colori delle linee del pezzo in base alla configurazione di Classic Marking.

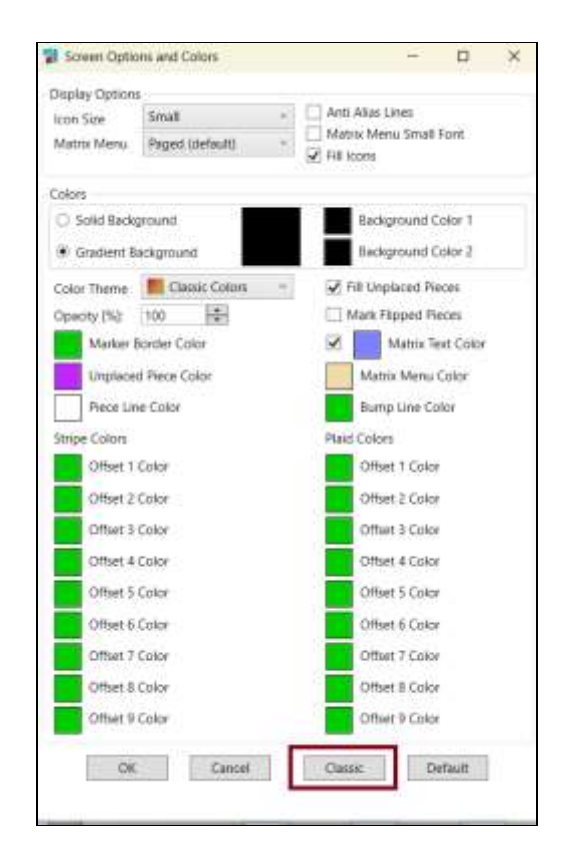

La barra multifunzione viene compressa e le miniature nascoste per aumentare l'area dello schermo per la visualizzazione del piazzamento. Gli utenti possono selezionare il tema Classico e poi apportare modifiche, ad esempio modificare la visualizzazione dell'icona o un'opzione di colore prima di fare clic su OK per salvare le modifiche.

Quando si utilizzano le opzioni della scheda è possibile nascondere altri elementi dello schermo per liberare altro spazio per il piazzamento, compresa la barra delle informazioni sul piazzamento.

Altri miglioramenti generici sono stati apportati a Easy Marking per aiutare gli utenti nella transizione da Classic, compresa una modifica di lieve entità al puntamento del cursore per l'opzione Full Scale e alla visualizzazione dei caratteri sui pezzi nell'area di lavoro.

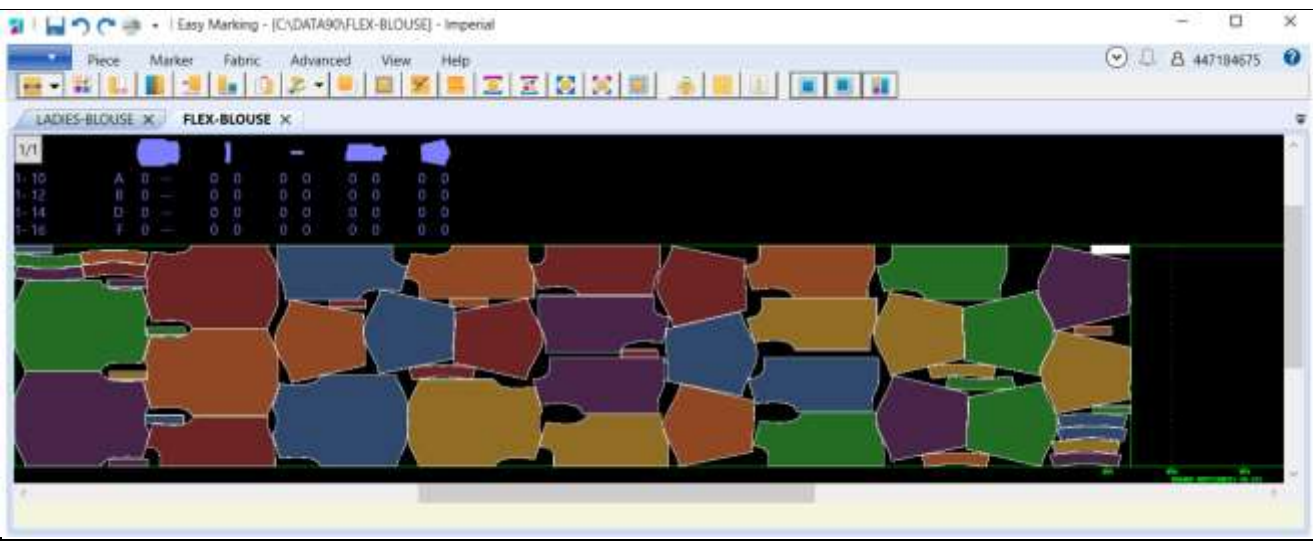

#### **3.3.1 Addio a Classic Marking**

Classic Marking è stato rimosso da questa versione. Gli utenti non avranno più l'opzione in AccuMark Explorer e nelle altre applicazioni AccuMark di aprire i dati del piazzamento in Classic Marking.

Questa transizione a Easy Marking assicura la compatibilità con i più recenti aggiornamenti del sistema operativo Microsoft, compreso Windows 11. Inoltre, questa modifica consente una maggiore stabilità grafica e il supporto per i più recenti driver grafici e interfacce.

Dall'introduzione di Easy Marking, lo sviluppo e i miglioramenti relativi ai piazzamenti sono stati apportati solo per questa interfaccia. Tutte le più recenti funzionalità e miglioramenti sono stati apportati solo in Easy Marking, compresi il supporto per le immagini e l'invio dei piazzamenti al nesting su cloud.

### <span id="page-17-0"></span>**4. V16.1 INTEGRAZIONI CON LA LECTRA DIGITAL PLATFORM**

### <span id="page-17-1"></span>**4.1 Collegamento alla Lectra Digital Platform**

Per i clienti connessi alle soluzioni Lectra 4.0, come Kubix Link o Fashion/Furniture On Demand, sono disponibili modelli AccuMark utilizzabili direttamente con la Lectra Digital Platform. Questa integrazione assicura file modello accurati da AccuMark Explorer.

#### **4.1.1 Collegamento all'area di archiviazione**

Per caricare e sincronizzare i modelli, è necessario innanzitutto collegare un'area di archiviazione alla Lectra Digital Platform. Non esiste alcun limite al numero di aree di archiviazione che è possibile collegare

Per collegare un'area di archiviazione:

- 1. Selezionare le aree di archiviazione da collegare da AccuMark Explorer. L'area di archiviazione può essere locale, di rete, SQL o sottocartella SQL. Ricordare che l'opzione da collegare è disponibile solo con i seguenti requisiti:
	- a. User Licensing è il metodo di licenza
	- b. L'account utente/aziendale è associato a Kubix Link o Fashion/Furniture On Demand
- 2. Con le aree di archiviazione selezionate, fare clic con il tasto destro del mouse e scegliere l'opzione Link to Lectra Digital Platform.
- 3. Una volta stabilito il collegamento, nell'area di lavoro verrà visualizzato un simbolo di condivisione e, quando si condividono modelli, i file verranno aggiornati e sincronizzati con le ultime versioni nella Lectra Digital Platform.

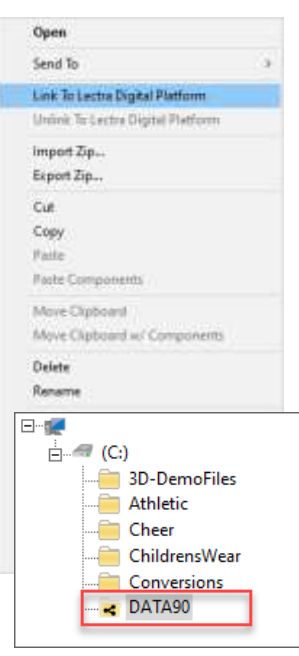

Si noti che il collegamento a un'area di archiviazione stabilisce solo una connessione. Per caricare i modelli sulla Lectra Digital Platform è necessario salvare un modello o sincronizzare un'area di archiviazione.

#### **4.1.2 Scollegamento dall'area di archiviazione**

Per interrompere la sincronizzazione dei dati con la Lectra Digital Platform, è sufficiente fare clic con il tasto destro del mouse su qualsiasi area di archiviazione collegata e selezionare Unlink to Lectra Digital Platform. Questa azione rimuoverà il simbolo di condivisione dalla cartella dell'area di archiviazione ed eliminerà tutti i modelli condivisi nella Lectra Digital Platform. Fare molta attenzione quando si utilizza questa funzionalità perché ha un impatto diretto sulle soluzioni Lectra 4.0 che fanno riferimento a questi file modello.

#### **4.1.3 Sincronizzazione dell'area di archiviazione**

Durante la configurazione iniziale dei dati AccuMark con Kubix Link, è possibile caricare tutti i modelli all'interno di un'area di archiviazione. La sincronizzazione fornisce un'utility in background per automatizzare il processo di caricamento dei modelli multipli. Si noti che, a seconda delle dimensioni dell'area di archiviazione, completare questa operazione può richiedere un certo tempo. È possibile fare riferimento in qualsiasi momento al rapporto log nella scheda View di AccuMark Explorer per rivedere lo stato dei caricamenti.

Per sincronizzare le aree di archiviazione con la Lectra Digital Platform:

- 1. Aprire AccuMark Explorer e, dal menu File, selezionare Options.
- 2. Nella finestra di dialogo AccuMark Utilities, selezionare la scheda Storage Areas e accedere alla sezione Sync Storage Area.
- 3. Selezionare Lectra Digital Platform e fare clic su Browse. Scegliere tutte le aree di archiviazione da sincronizzare. Si noti che solo le aree di archiviazione collegate sono disponibili per la sincronizzazione.
- 4. Dopo avere selezionato tutte le aree di archiviazione, fare clic su Sync Database.

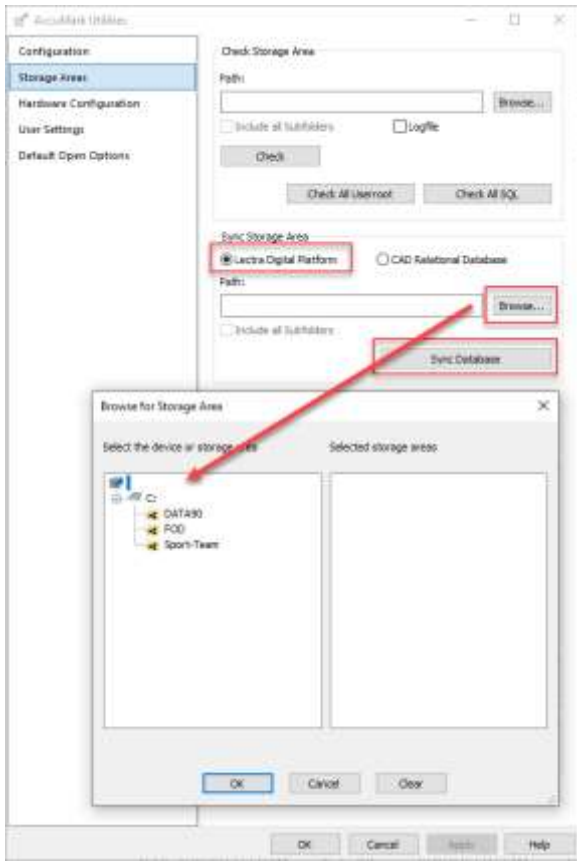

#### **4.1.4 Best practice**

Le azioni eseguite nell'ambiente AccuMark possono influire sui dati AccuMark archiviati nella Lectra Digital platform.

#### Eliminazione dei modelli/aree di archiviazione collegati

Se si elimina un modello in AccuMark da un'area di archiviazione collegata, il modello verrà eliminato dalla Lectra Digital Platform. Se si elimina un'area di archiviazione collegata in AccuMark Explorer, tutti i modelli caricati nella Lectra Digital Platform verranno eliminati.

#### Ridenominazione dei modelli/aree di archiviazione collegati

Se si rinomina un modello in AccuMark da un'area di archiviazione collegata, il modello verrà aggiornato nella Lectra Digital Platform. Se si rinomina un'area di archiviazione collegata in AccuMark Explorer, il percorso di tutti i modelli caricati nella Lectra Digital Platform verrà aggiornato.

#### Componenti mancanti

Per garantire l'accuratezza dei dati delle soluzioni di produzione Lectra 4.0, in caso di componenti mancanti nei modelli AccuMark, come pezzi o regole di corrispondenza, questi modelli non verranno aggiornati né sincronizzati con la Lectra Digital Platform. È possibile rivedere in qualsiasi momento lo stato di caricamento del modello con il rapporto log di AccuMark.

#### Rapporto Log

Il rapporto log, accessibile dalla scheda View di AccuMark Explorer, elenca lo stato dei modelli condivisi con la Lectra Digital Platform.

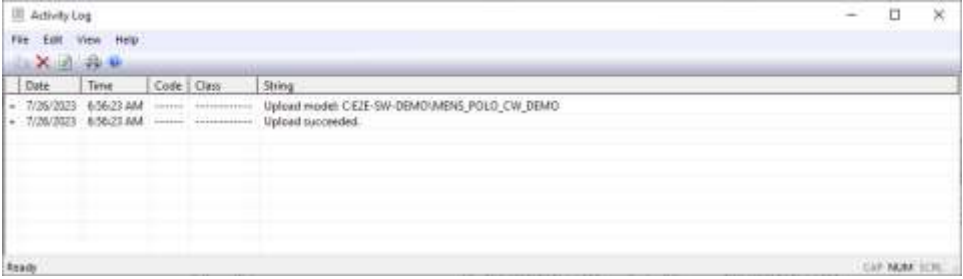

### <span id="page-20-0"></span>**4.2 Nuova integrazione con Kubix Link – AccuMark Insight**

Kubix Link, il nostro PLM per il fashion, consente alle organizzazioni incentrate sul prodotto di lavorare da un'unica fonte dati ufficiale, sempre aggiornata e facilmente accessibile da qualsiasi stakeholder della supply chain.

AccuMark Insight è un'estensione di Kubix Link che consente di visualizzare in tempo reale informazioni dai file modello e dagli ultimi aggiornamenti di AccuMark.

AccuMark Insight permette di visualizzare con facilità le taglie del modello e i pezzi senza accedere ad AccuMark. In questo modo, consente di accelerare lo sviluppo prodotto consentendo di condividere con facilità informazioni con i subappaltatori e i team.

Inoltre, è possibile aggiornare rapidamente i modelli aprendoli da Kubix Link direttamente in Pattern Design o scaricandoli in formato .zip nativo per i subappaltatori. Infine, AccuMark Insight consente di monitorare lo stato dei modelli e risparmiare tempo nelle fasi di sviluppo.

#### **Come funziona**

- 1. Collegare l'area le aree di archiviazione desiderate di AccuMark alla directory in cui sono memorizzati i dati dei modelli e salvare i modelli o sincronizzare le aree di archiviazione.
- 2. In Kubix Link, creare una sezione di modello all'interno di un articolo e collegare il file modello di AccuMark e la relativa tabella delle misure.
- 3. I dati del modello vengono aggiornati automaticamente e vengono visualizzati il modello, la linea di taglia e le informazioni della tabella delle misure.
- 4. Quando AccuMark è installato sul computer, è possibile accedere ai modelli da Kubix Link in qualsiasi momento.

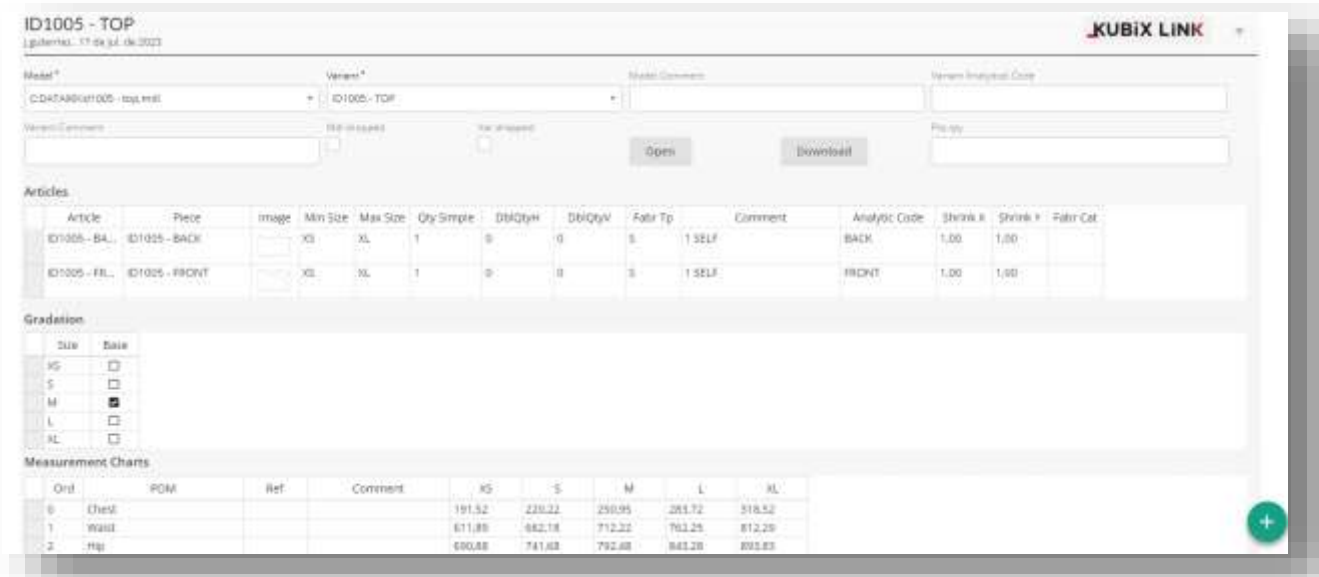

### <span id="page-21-0"></span>**4.3 Miglioramenti dell'integrazione con Furniture e Fashion On Demand**

Furniture e Fashion On Demand by Lectra connette e automatizza la produzione on-demand, dalla ricezione dell'ordine al taglio dei pezzi. È una soluzione chiavi in mano che include la Digital Cutting Platform di Lectra.

La versione Autunno di AccuMark presenta alcuni miglioramenti relativi all'integrazione e alla interoperabilità dei dati. Questi aggiornamenti includono:

#### **Accesso diretto ai dati nella Lectra Digital Platform**

Gli utenti possono rimanere in AccuMark e caricare modelli nella Lectra Digital Platform senza uscire da AccuMark Explorer. Non sono più necessarie conversioni separate! Per maggiori informazioni sulla connessione alla Lectra Digital Platform, consultare la sezione 4.1 di questa guida.

#### **Supporto per prodotti personalizzati con abbinamento del materiale**

I modelli personalizzati di AccuMark con opzioni di modello vengono ora convertiti automaticamente in una variante MDL con punti motivo e collegamenti di abbinamento.

#### **4.3.1 Variante CAD modello – Regole di abbinamento**

È presente una nuova voce nell'editor di modelli AccuMark per collegare le regole di abbinamento, se applicabile.\* Se un modello contiene punti abbinati, la regola di abbinamento corrispondente può essere collegata all'interno della scheda del modello. Questo collegamento assicura che il modello + le regole di abbinamento siano caricati e convertiti insieme, in modo da poterli utilizzare correttamente nella piattaforma Furniture e Fashion On Demand platform. Si noti che tutti i componenti, compresi i pezzi e le regole di abbinamento, devono esistere nell'area di archiviazione collegata del modello da caricare nella Lectra Digital Platform.

Se una regola di abbinamento viene aggiornata, tutti i modelli collegati a quella regola di abbinamento verranno risincronizzati con la Lectra Digital Platform, in modo da garantire l'uso delle informazioni di abbinamento più recenti.

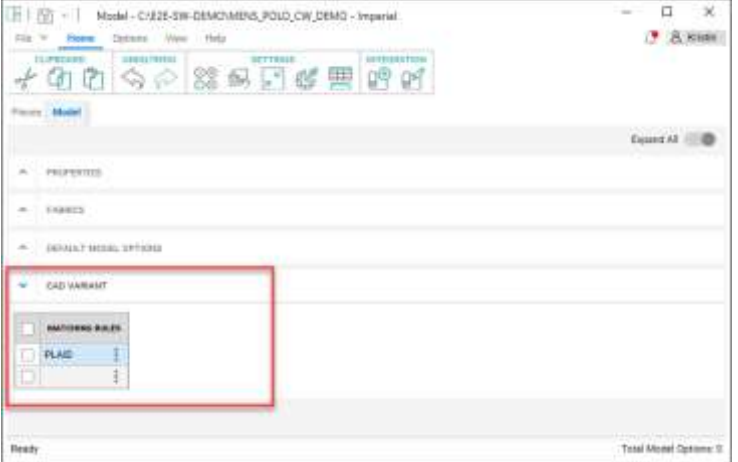

\*Per visualizzare la nuova sezione Variante CAD modello, l'utente deve disporre di un account di licenza utente associato a Furniture o Fashion On Demand.

### **4.3.2 Uso di Find**

AccuMark Find aiuta a gestire i modelli collegati a regole di abbinamento. Una nuova opzione aggiunta alla scheda Advanced consente agli utenti di trovare i modelli che contengono una regola di abbinamento specifica. Gli utenti possono fare clic con il tasto destro del mouse sui risultati della ricerca per gestirli nel modo desiderato.

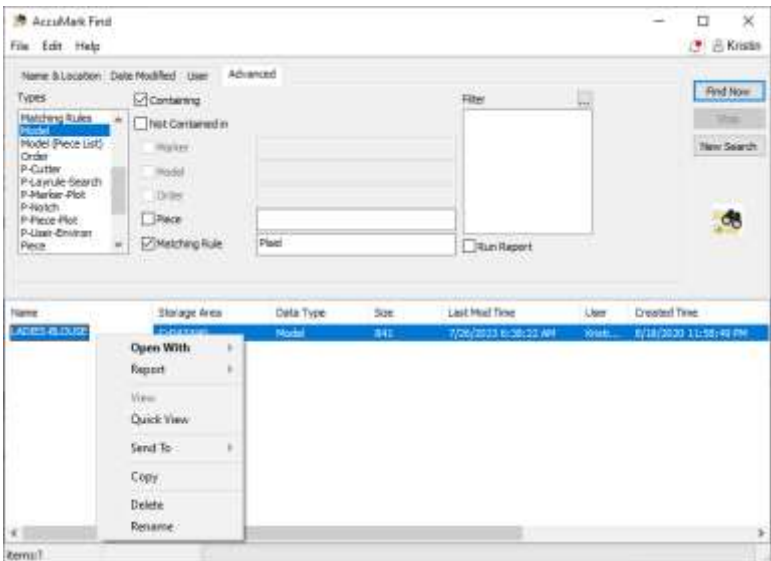

### <span id="page-23-0"></span>**4.4 Miglioramenti al nesting su Cloud**

Ulteriori funzionalità sono state aggiunte alle soluzioni di nesting su cloud opzionali, Flex o Quick. Per maggiori informazioni su come aggiungere questa capacità al software AccuMark, contattare il proprio rappresentante commerciale.

#### **4.4.1 Opzione "Do Not Nest Pieces in the Menu"**

Quando si inviano dati di piazzamento di AccuMark direttamente a Flex o Quick Nest, è ora possibile inviare solo i pezzi nell'area di lavoro del piazzamento, ignorando i pezzi all'interno del menu delle icone del pezzo. L'opzione "Do not nest pieces in the Menu" diventa attiva con Restart/Unplace All Pieces. Questa casella di controllo consente di inviare i piazzamenti quando sono stati ordinati più pezzi di quelli da inserire nel piazzamento completo.

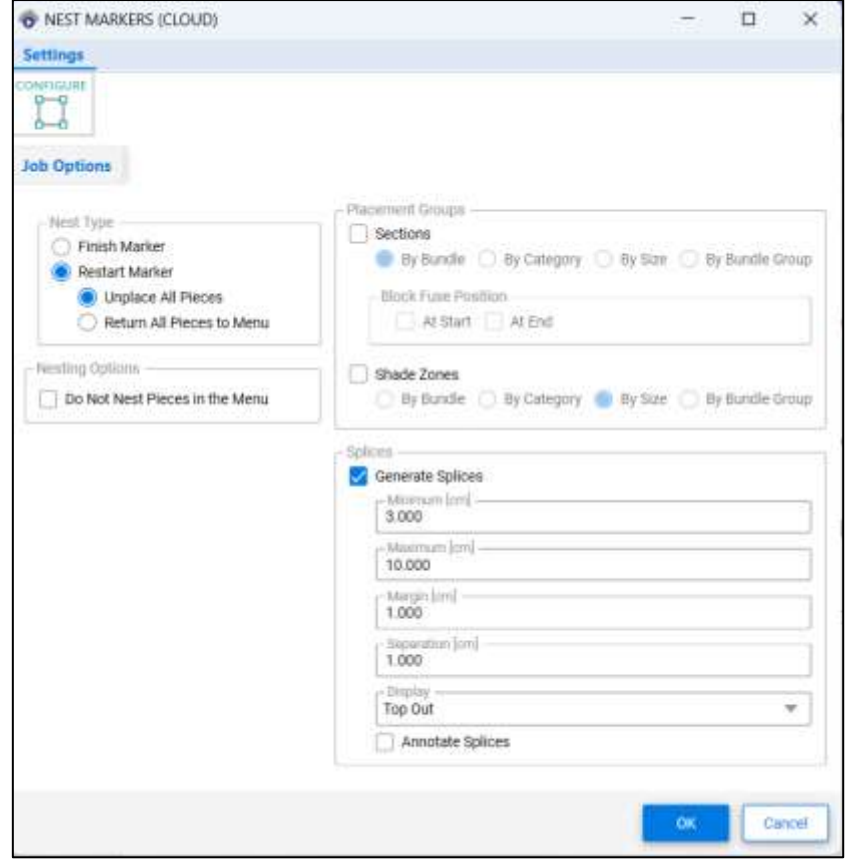

#### **4.4.2 Generazione di giunzioni**

Quando si inviano lavori al piazzamento, sono disponibili nuove opzioni nella finestra di dialogo per consentire la creazione automatica di giunzioni, utilizzando la quantità minima/massima e il margine specificati. Le giunzioni verranno aggiunte al piazzamento quando il piazzamento viene salvato nuovamente nell'area di archiviazione di AccuMark.

I valori vengono visualizzati nella notazione attualmente selezionata: cm per il sistema metrico o pollici per il sistema imperiale. Il campo di impostazione dell'unità è disponibile nel menu di configurazione della finestra di dialogo. Selezionare la casella di controllo Generate Splices per consentire la modifica dei campi.

- Minimum Questa impostazione determina la lunghezza minima consentita di un contrassegno giunzione
- Maximum Questa impostazione determina la lunghezza massima consentita di un contrassegno giunzione
- Margin Controlla la quantità aggiunta a ogni lato di un contrassegno giunzione per assicurare il taglio di tutti i pezzi
- Separation Distanza tra il bordo del piazzamento e la giunzione
- Display Determina dove apparirà la rappresentazione visiva delle giunzioni: in alto, in basso, all'interno o all'esterno del piazzamento

#### **4.4.3 Vista Dettagli nel Cloud**

Le informazioni dettagliate sui piazzamenti vengono ora visualizzate nel cloud per Flex o Quick.

Selezionare l'icona per visualizzare le informazioni, compresi nome modello AccuMark, opzioni modello, tipi di tessuto disponibili per il modello e quantità ordinate per il piazzamento.

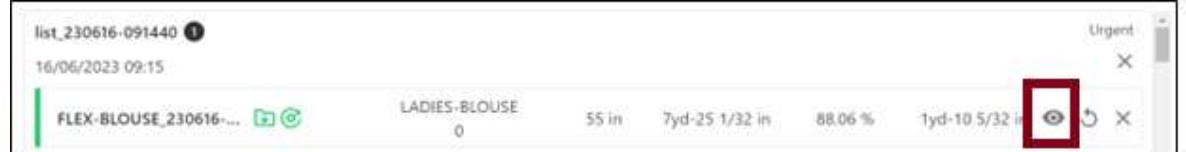

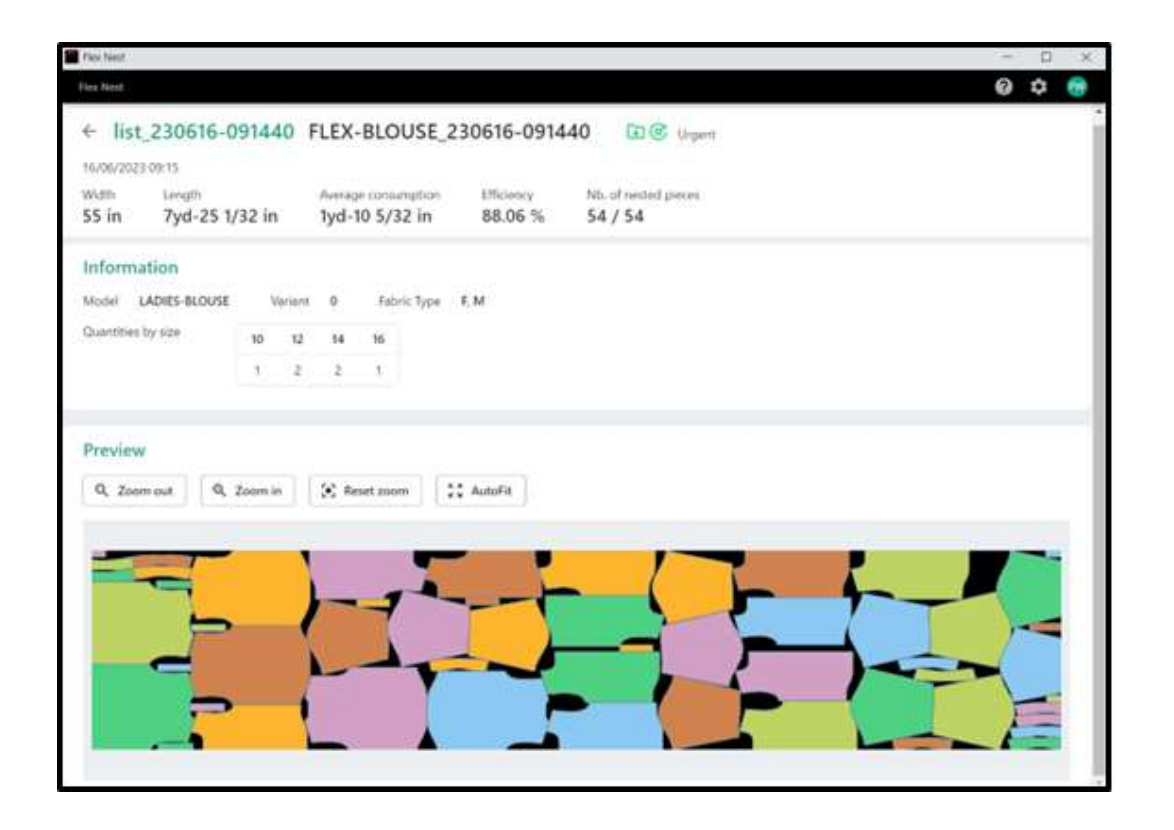

### <span id="page-26-0"></span>**5. V16.0 MIGLIORAMENTI GENERALI**

### <span id="page-26-1"></span>**5.1 Alterazioni con sviluppo multi-dimensionale**

La combinazione della funzionalità di alterazione con lo sviluppo taglie multi-dimensionale consente di ampliare la gamma di taglie. I movimenti basati su regole combinati allo sviluppo taglie semplificano le regolazioni complesse per ottenere una vestibilità accurata.

Le alterazioni e lo sviluppo taglie multi-dimensionale sono caratteristiche di AccuMark che consentono di personalizzare la vestibilità. Le alterazioni utilizzano ID punti e regole per definire un movimento personalizzato. Lo sviluppo multi-dimensionale permette di assegnare più linee di taglia (tabelle regole) a un pezzo consentendo un movimento basato su regole di sviluppo in ciascuna dimensione. Prima di questa versione, era disponibile un solo metodo di personalizzazione. Se si memorizzava lo sviluppo multi-dimensionale in un pezzo, tutte le funzionalità di alterazione venivano automaticamente bloccate.

Questa soluzione è completamente integrata nella suite software Gerber AccuMark. Le linee guida generali includono:

- Non è possibile utilizzare un carattere separatore di taglie in nessuna dimensione del nome di taglia del pezzo.
- Per la selezione, fare sempre riferimento a D1.

**NOTA:** Per maggiori informazioni sullo sviluppo multi-dimensionale, consultare il documento Novità della v12 in C:\ProgramData\Gerber Technology\Training Docs\AccuMark Documentation\What's New Previous

### **5.1.1 Codici taglia e sviluppo multi-dimensionale**

Non sono state apportate modifiche all'editor di codici taglia per supportare i miglioramenti apportati allo sviluppo taglie, in modo da consentire una transizione agevole e un uso ininterrotto degli editor esistenti. Si noti che i nomi di taglia di tutte le taglie ordinate continuano a essere elencati solo come Dimensione 1 (D1). Nei campi di selezione delle taglie in Order Editor e Pattern Design, saranno disponibili tutte le taglie multi-dimensionali delle taglie attuali definite.

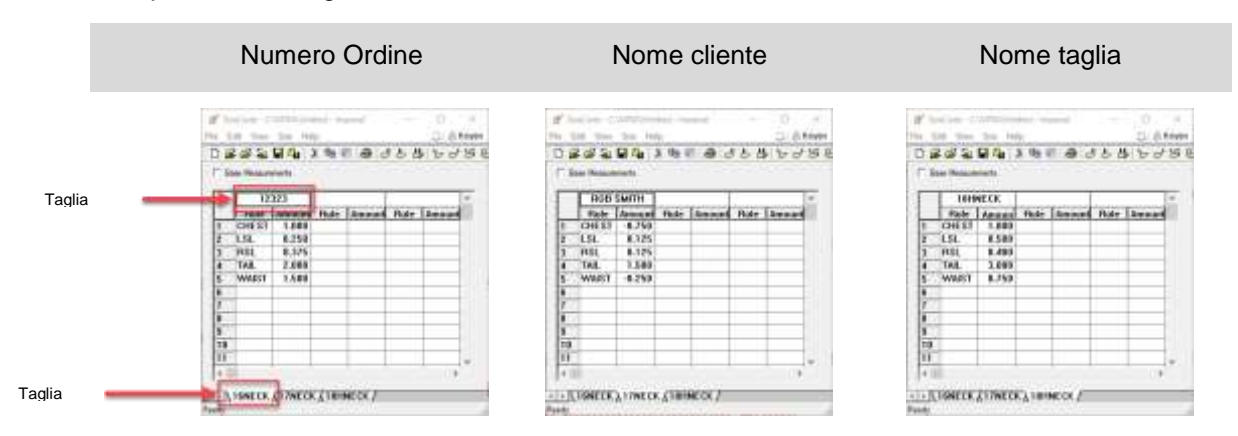

Esempi di nomi di taglia dell'ordine

#### **5.1.2 Ordini con alterazioni e sviluppo multi-dimensionale**

Il processo d'ordine di base non cambia. Tuttavia, se si seleziona un modello con sviluppo multidimensionale, i campi di alterazione e codice taglia rimarranno attivi. Il comportamento precedente bloccava queste selezioni.

Per ordinare un piazzamento con alterazioni e sviluppo multi-dimensionale:

- 1. Da AccuMark Explorer, accedere a File→Nuovo→Ordine.
- 2. Inserire i parametri richiesti nella scheda Ordine, come Limite stesura, Annotazione e Larghezza Altezza tessuto.
- 3. Nella scheda Modello, selezionare un modello con sviluppo multi-dimensionale.
- 4. Quindi selezionare l'alterazione e gli editor di codici taglia.
- 5. Per la selezione della taglia, utilizzare la ricerca per selezionare le taglie. I nomi delle taglie ordinate definiti nei codici taglia vengono visualizzati con tutte le dimensioni disponibili. Utilizzare la selezione di matrice per affinare la selezione.
- 6. Inserire tutte le quantità rimanenti, tessuti e dati opzionali come opzioni del modello.
- 7. Dalla barra degli strumenti, elaborare l'ordine.

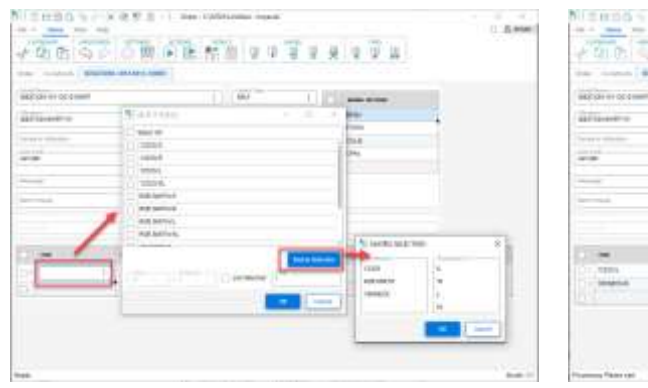

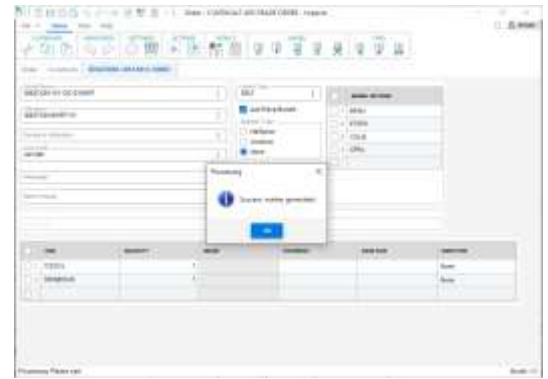

*I nomi delle taglie ordinate sono disponibili con dimensioni multiple*

*Ordini elaborati correttamente con alterazioni e sviluppo multi-dimensionale* 

#### **5.1.3 Alterazioni di plottaggio e sviluppo multi-dimensionale**

Durante il plottaggio di pezzi o modelli in AccuMark Explorer è ora possibile plottare alterazioni con sviluppo multi-dimensionale. Questa funzionalità consente il plottaggio di un campione e la convalida della vestibilità. Una volta definiti l'alterazione e il codice taglia, la selezione della taglia verrà aggiornata con il nome di taglia multi-dimensionale.

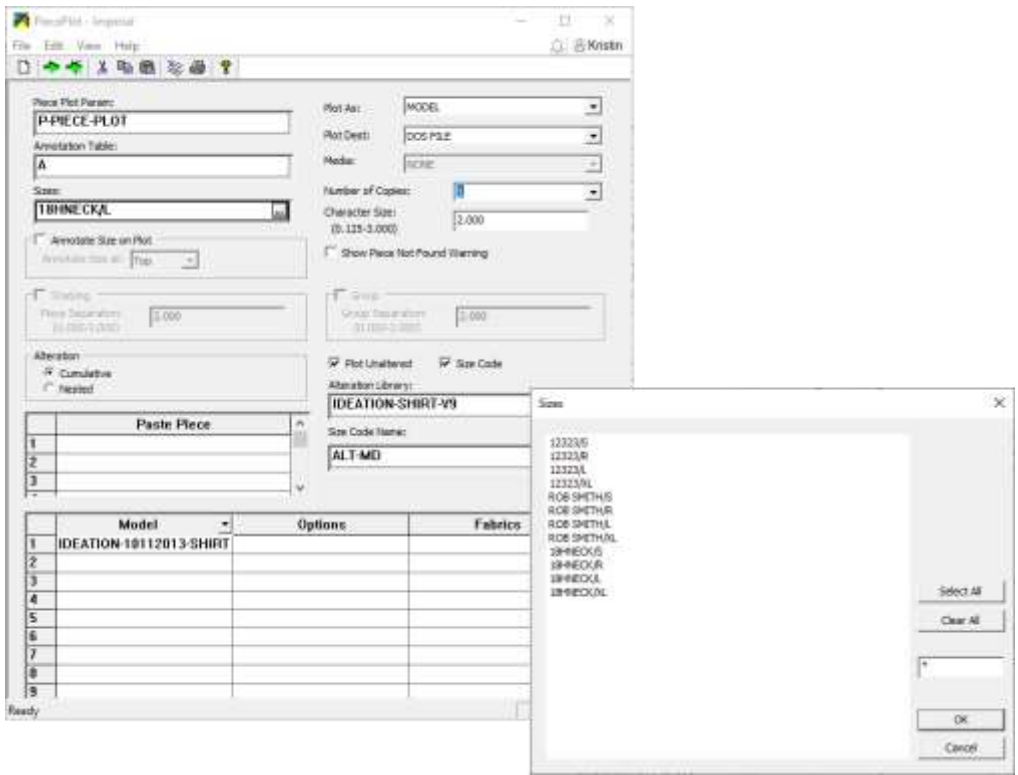

#### **5.1.4 Report con alterazioni e sviluppo multi-dimensionale**

È ora possibile utilizzare le opzioni di reporting, come Parametro Pezzo Alterato, per selezionare e revisionare i modelli con sviluppo multi-dimensionale tramite una libreria delle alterazioni e il codice di taglia. Ciò aiuta a identificare l'area del pezzo alterato per il calcolo preliminare dei costi.

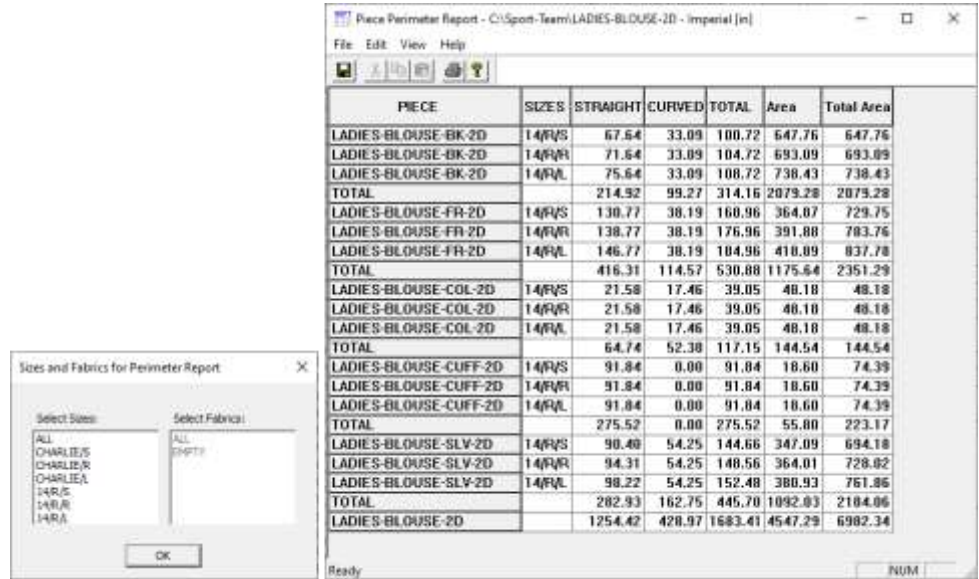

### <span id="page-29-0"></span>**5.2 Aggiornamenti dell'interfaccia utente**

Nella versione di AccuMark dell'aprile 2023 gli utenti troveranno ulteriori miglioramenti relativi agli editor utilizzati per i flussi di lavoro più importanti. Il nuovo look di questi moduli fa parte di un progetto più ampio il cui obiettivo è aggiornare l'aspetto dell'intero software migliorando al contempo la produttività degli utenti. L'aggiunta di un menu barra multifunzione con funzionalità comuni e colori semplificati rende più semplice la navigazione.

Il menu barra multifunzione consente agli utenti di eseguire rapidamente le attività di gestione dei dati comuni, compresa l'apertura di nuovi moduli, le modifiche al modulo, l'individuazione e la navigazione verso un elemento o l'accesso alle risorse di aiuto online. Gli utenti possono anche sfruttare le funzionalità comuni all'interno di nuovi moduli riprogettati, compresa la creazione di una barra degli strumenti di accesso rapido per una flessibilità ancora maggiore.

#### **5.2.1 Aggiornamento dell'editor di annotazioni**

La nuova versione di AccuMark Annotation Editor visualizza la categoria e l'annotazione in un formato aggiornato, mentre la ricerca fornisce l'accesso a una griglia interattiva che consente di effettuare e aggiungere selezioni per definire l'annotazione che verrà tracciata sui pezzi e/o i piazzati. La nuova barra multifunzione raggruppa le funzionalità in un menu File e nelle schede Home, Vedi e Aiuto.

Gli utenti possono ancora digitare direttamente nei campi Categoria e Annotazione della pagina principale. Nuove linee vengono aggiunte automaticamente alla griglia mano mano che si inseriscono nuovi dati.

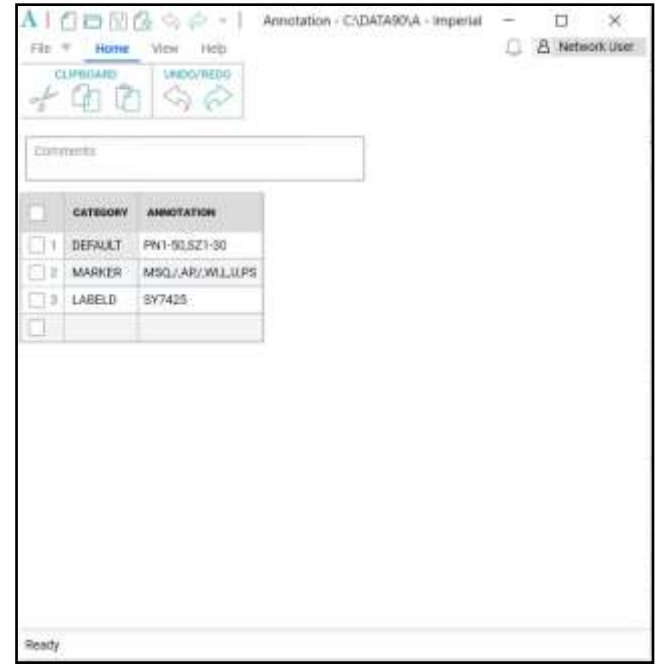

Una finestra di dialogo Formato annotazione viene visualizzata quando si seleziona il comando di ricerca all'interno di una Cella Annotazione. Il tipo di annotazione può essere selezionato nella casella di riepilogo a sinistra, quindi aggiunto al gruppo Selezione a destra. I comandi al centro della finestra di dialogo consentono di spostare le scelte da un casella di riepilogo all'altra. I tasto Ctrl e Maiusc possono essere utilizzati per selezionare più elementi da spostare.

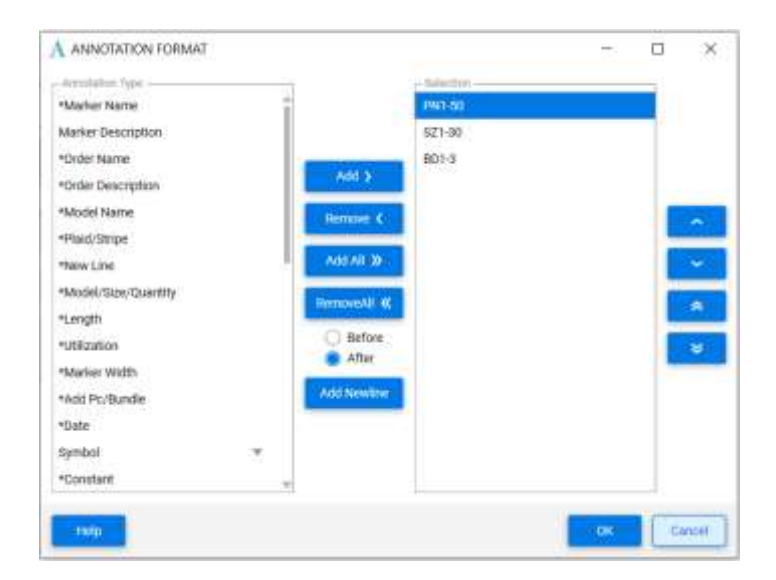

#### **1.1.1 Aggiornamento dell'editor di codici taglia**

La funzione Codici taglia è stata rinnovata e include un menu File, oltre alle schede Taglia, Vedi e Aiuto. I nomi delle regole di alterazione e le quantità di alterazioni vengono visualizzati in una griglia con intestazioni che mostrano la taglia ordinata. Nelle schede sopra la griglia sono elencate le taglie attuali. La taglia attuale attiva in fase di modifica è evidenziata in blu.

Una serie di semplici icone consentono di aggiungere, copiare, eliminare e ridisporre le taglie attuali o ordinate nella schermata. Utilizzare gli strumenti della scheda Home per gestire le funzionalità degli appunti di Windows, come taglio/copia/incolla, nonché per annullare o ripetere le azioni durante la modifica. L'icona Cerca consente di eseguire una ricerca generale sui dati della griglia, mentre l'icona Impostazioni permette di visualizzare e modificare la tabella dei Parametri ambiente utente.

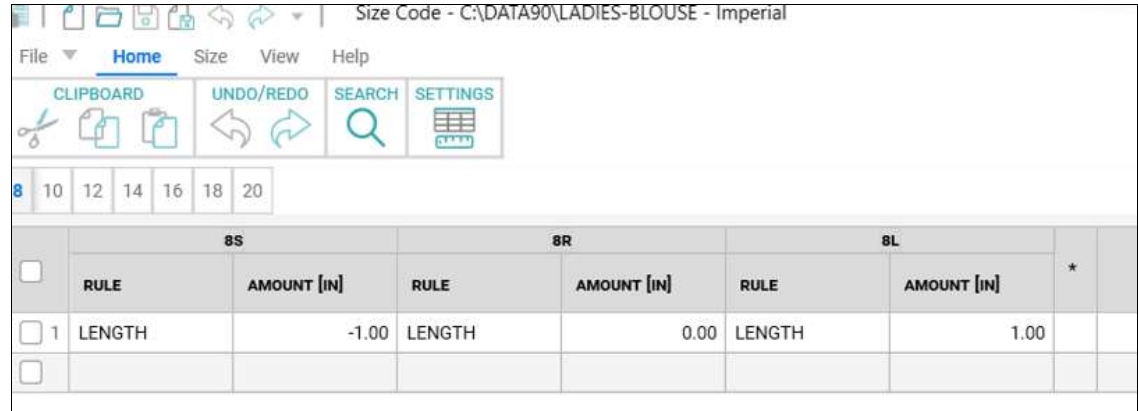

Utilizzare la scheda Taglia per aggiungere, eliminare o ridisporre le taglie attuali ordinate. Una serie di potenti strumenti di ricerca consentono di definire dei criteri per individuare le taglie con quantità e/o nomi di alterazioni specifici.

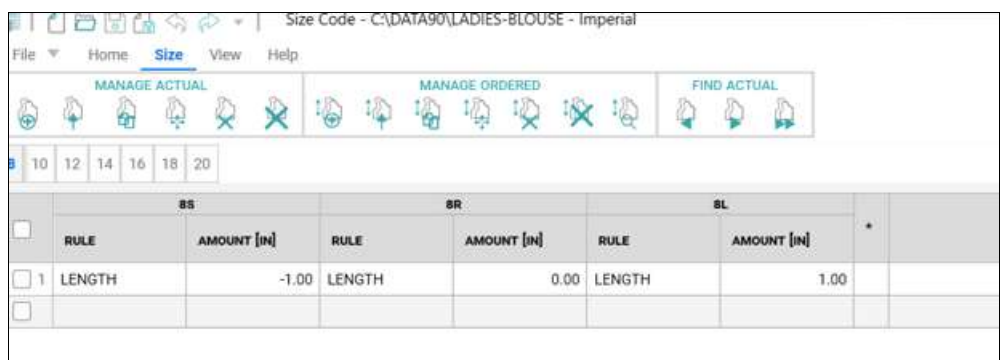

La scheda Vedi consente di visualizzare/nascondere la barra di stato che mostra il numero totale di taglie attuali nella tabella Codici taglia aperta. Per utilizzare un tema scuro, scegliere "Monarch Dark" nella scheda Vedi.

La scheda Aiuto consente di accedere a materiali di riferimento utili, compreso il file Aiuto, la documentazione sulle novità della versione corrente e le note di rilascio.

Utilizzare il menu contestuale, accessibile tramite il tasto destro del mouse, all'interno delle celle della griglia per eseguire le comuni attività di modifica, come Taglia, Copia, Incolla nonché eliminazione o inserimento di righe.

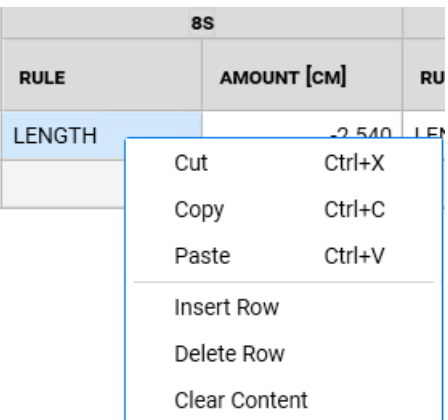

La larghezza delle colonne può essere regolata semplicemente trascinando il divisore. Un clic con il tasto destro del mouse consente di ripristinare la larghezza predefinita delle colonne. La colonna Ammontare della regola di alterazione indica se l'unità di misura dell'alterazione è impostata su pollici, centimetri o millimetri, come specificato nella tabella Parametri ambiente utente.

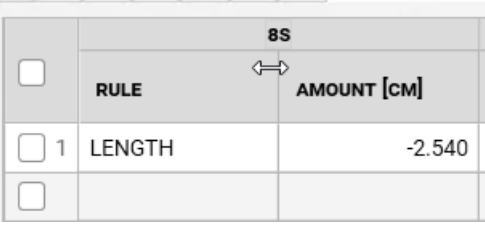

Oltre all'aspetto rinnovato degli editor di annotazioni e codici taglia, anche le prestazioni di AccuMark MTM sono state migliorate. Per informazioni dettagliate sulle modifiche apportate per migliorare la velocità e la reattività, consultare il documento Novità di MTM.

### <span id="page-33-0"></span>**5.3 Conversioni**

Una selezione ampliata delle etichette di AccuMark, compresa l'etichetta S, viene aggiunta ai separatori delle zone di qualità quando si esegue l'esportazione nel formato Modaris. Ciò è molto utile quando per la produzione vengono utilizzate spesso pelli le cui le zone di qualità o d'ombra indicano il piazzamento ottimale durante il taglio. Grazie all'aggiunta di ulteriori etichette, gli utenti AccuMark potranno convertire rapidamente i file per utilizzarli con i sistemi di taglio e le soluzioni 4.0 di Lectra senza modificare i dati esistenti.

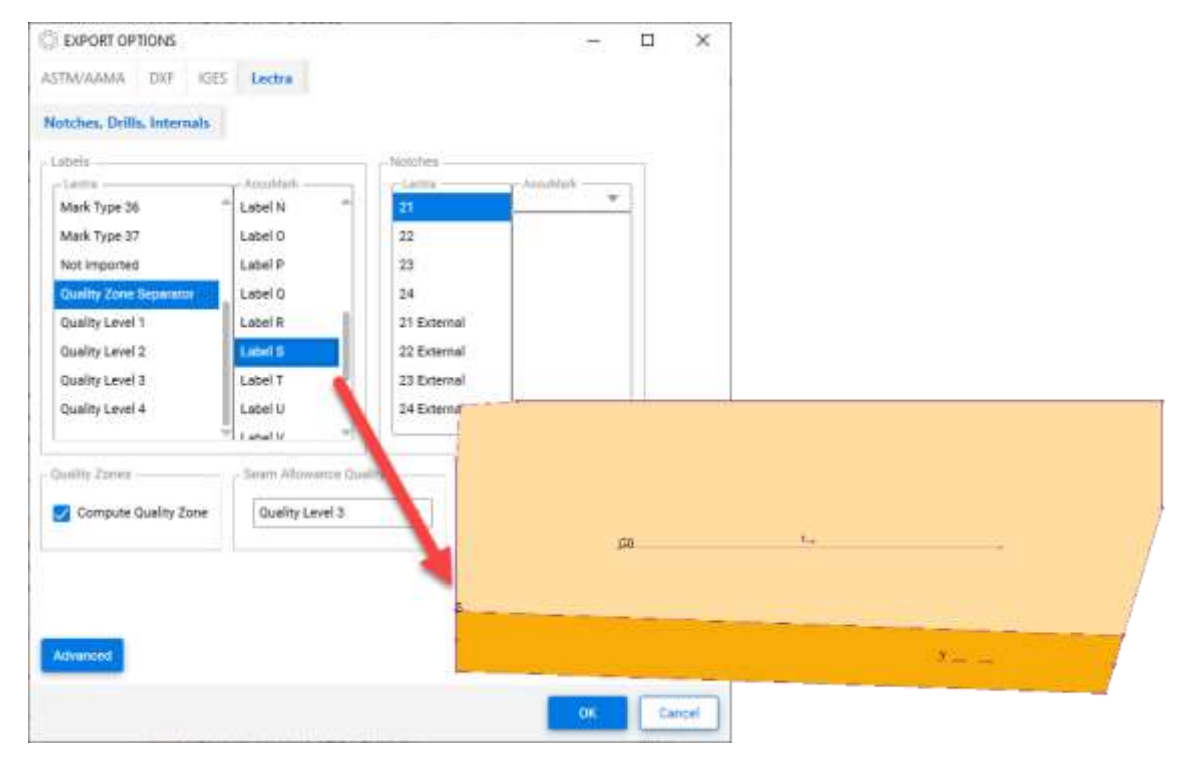

#### GERBER ACCUMARK PE

## LECTRA

### <span id="page-34-0"></span>**5.4 Plottaggio migliorato per le annotazioni su linea**

L'annotazione su linea è stata introdotta in AccuMark 15.1, laddove il testo segue il percorso di una linea interna o perimetrale per indicare le informazioni di produzione in località specifiche. Questa funzionalità è stata aggiornata nella versione 16.0 in modo da supportare ulteriori opzioni per il plottaggio di pezzi e piazzati. L'elenco seguente evidenzia gli scenari di plottaggio supportati.

Plot Pezzo

- **Scala**
- Ruota
- Angolo Speculare
- Salva Come Immagine
- Plot Alterazioni

#### Plot Piazzato

- Scala piazzato
- **Pezzi piegati**
- Pezzi a specchio
- Capovolgi pezzi
- **Annotazione su cucitura**

#### Conversione

DFX standard

**NOTA:** Per maggiori informazioni sull'annotazione su linea, consultare il documento Novità v15 in C:\ProgramData\Gerber Technology\Training Docs\AccuMark Documentation\What's New **Previous** 

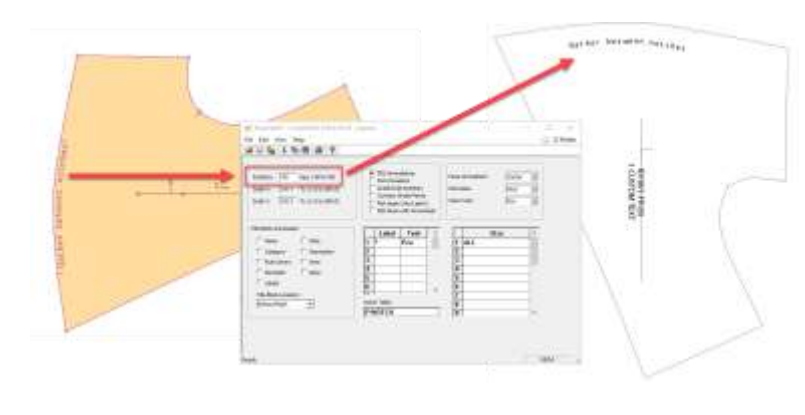

### <span id="page-35-0"></span>**5.5 Aggiornamenti di PERU**

Richieste e problemi noti segnalati tramite l'utilità Segnalazione di problemi e miglioramenti di Gerber vengono ora trasmessi al team Customer Success di Lectra che apre un ticket di assistenza.

### <span id="page-35-1"></span>**5.6 Localizzazione di Gerber AccuMark**

Siamo lieti di annunciare che il processo di traduzione della suite software AccuMark è stato rinnovato. Il nostro scopo è uniformare la terminologia dell'intero portafoglio Lectra è mantenere un alto livello di qualità delle traduzioni con termini dedicati per i nostri tre mercati strategici: fashion, arredamento e automotive.

A partire dalla v16.0, ciascuna versione della suite software AccuMark sarà disponibile con le relative traduzioni insieme alla versione in inglese.

#### **5.6.1 Lingue supportate**

La suite AccuMark di Gerber è tradotta ufficialmente in dieci lingue.

- Francese
- Italiano
- Spagnolo
- **Tedesco**
- Portoghese
- Cinese semplificato
- Cinese tradizionale
- Turco
- Polacco
- Giapponese

Oltre a queste dieci lingue, è disponibile anche una versione per Hong Kong con contenuti in lingua cinese tradizionale.

#### **5.6.2 Documentazione**

La documentazione sulle novità delle nuove versioni verrà tradotta nelle lingue sopra indicate, con la stessa metodologia utilizzata per il software. A partire dalla v16.0, la documentazione tradotta verrà incorporata nel Language Pack. Nella scheda Aiuto del software (esempio: AccuMark Explorer > scheda Aiuto> icona Novità) la documentazione sarà disponibile nella lingua del Language Pack installato. Le nuove funzionalità consentono di fornire contenuti tradotti in tempo reale.

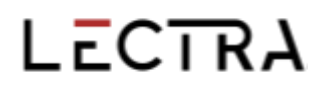

Se la traduzione di una nuova funzione non è disponibile, i contenuti rimangono in inglese. Le immagini all'interno della documentazione sulle novità rimangono in inglese. La documentazione sulle note di rilascio rimane in inglese.

### <span id="page-36-0"></span>**5.7 Aiuto/documentazione**

Le icone della scheda Aiuto ora corrispondono alle icone d'aiuto visualizzate nell'Aiuto introduttivo per identificare con facilità la funzionalità di assistenza in tutte le applicazioni AccuMark.

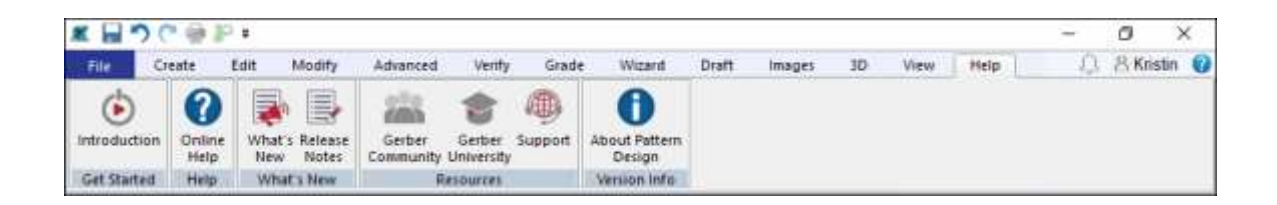

Microsoft ha interrotto il supporto per il formato di file XPS e ha ritirato il programma XPS Viewer. Poiché Microsoft non rilascia più aggiornamenti di sicurezza per questa applicazione, la documentazione di AccuMark non viene più installata in questo formato. I documenti che illustrano le nuove funzionalità e requisiti del sistema verranno forniti come file PDF.

### <span id="page-37-0"></span>**6. MIGLIORAMENTI DI PATTERN DESIGN V16.0**

### <span id="page-37-1"></span>**6.1 Visualizzazione di alterazioni sviluppo multi-dimensionale**

Tutte le funzionalità utilizzate con le alterazioni supportano i modelli/pezzi con sviluppo multidimensionale. Utilizzare la funzione Visualizza alterazioni per visualizzare la geometria dei pezzi dei modelli con vestibilità personalizzata.

Per visualizzare le alterazioni dei pezzi con sviluppo multi-dimensionale:

- 1. Aprire il modello in Pattern Design, spostare il pezzo o i pezzi desiderati nell'area di lavoro e accedere a Sviluppo → Taglie Alterate. Selezionare i pezzi da visualizzare e verificare che D1 sia la dimensione attiva.
- 2. Selezionare la libreria delle alterazioni e le regole di alterazione da visualizzare. Se le regole e i valori sono predefiniti, l'opzione Codici taglia è disponibile. Premere OK per continuare.
- 3. La seguente finestra di dialogo Mostra Taglie Alterate fornisce le taglie da visualizzare. In base all'opzione predefinita, vengono visualizzate tutte le combinazioni di taglie multidimensionali. Per gestire i set con molte taglie, utilizzare l'opzione Selezione matrice con il tasto Ctrl o Maiusc per le selezioni multiple. Al termine, scegliere OK.
- 4. Il pezzo alterato apparirà nell'area di lavoro sotto forma di linee cumulative o nidificate e il movimento alterato verrà visualizzato in base alla geometria della taglia sviluppata multidimensionale selezionata.

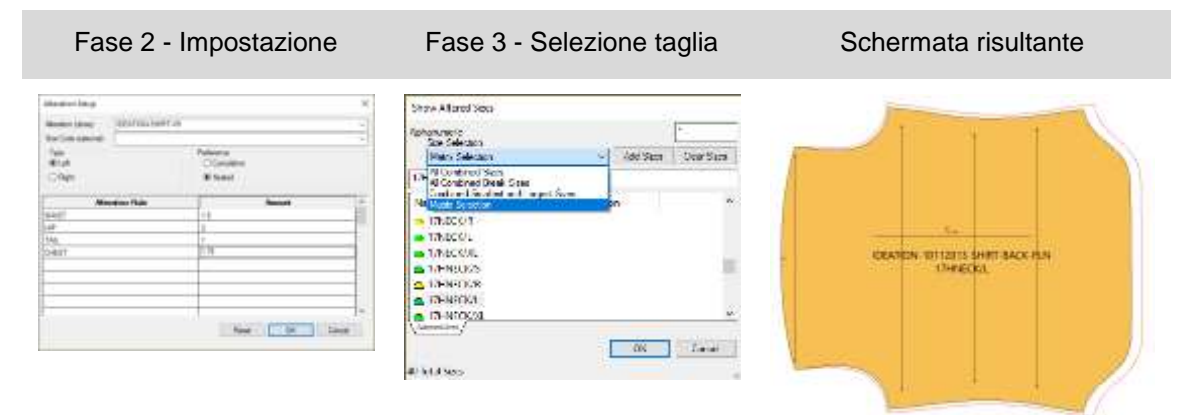

### <span id="page-37-2"></span>**6.2 Creazione di taglie alterate con sviluppo multi-dimensionale**

Tutte le funzionalità utilizzate con le alterazioni supportano i modelli/pezzi con sviluppo multidimensionale. Utilizzare la funzione Crea Taglia Alterata per verificare le misure dei pezzi dei motivi con vestibilità personalizzata o per generare un nuovo pezzo del modello. Lo stesso processo di selezione si applica a tutte le funzionalità di alterazione in Pattern Design.

Per creare taglie alterate con pezzi sviluppati multi-dimensionali

1. Inserire i pezzi nell'area di lavoro di Pattern Design e accedere a Crea → Taglie Alterate. Selezionare i pezzi da creare e assicurarsi che D1 sia la dimensione attiva.

- 2. Selezionare la libreria delle alterazioni e le regole di alterazione da generare. Se le regole e i valori sono predefiniti, l'opzione Codici taglia è disponibile. Premere OK per continuare.
- 3. La seguente finestra di dialogo Mostra Taglie Alterate fornisce le taglie da creare. In base all'opzione predefinita, vengono visualizzate tutte le combinazioni di taglie multidimensionali. Per gestire i set con molte taglie, utilizzare l'opzione Selezione matrice con il tasto Ctrl o Maiusc per le selezioni multiple. Al termine, scegliere OK.
- 4. Il pezzo alterato verrà generato come pezzo o pezzi separati con il movimento alterato in base alla geometria della taglia sviluppata multi-dimensionale selezionata.

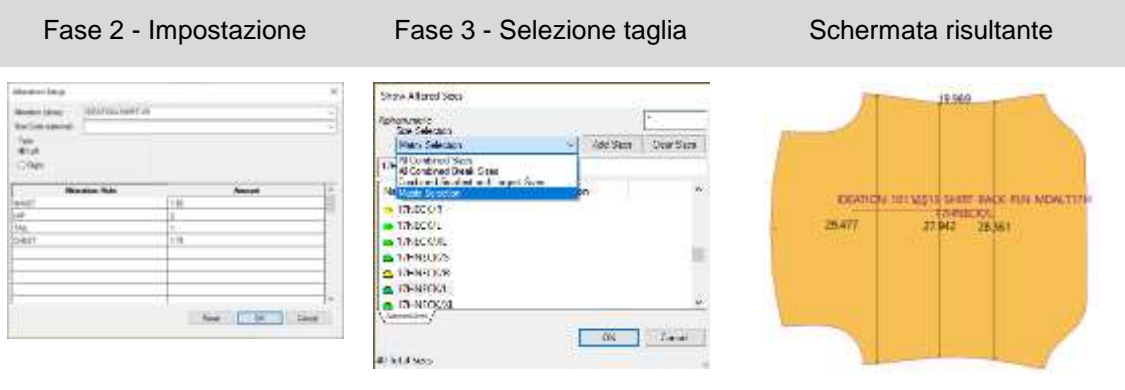

**NOTA: Il nuovo pezzo alterato non contiene lo sviluppo. Utilizzare l'opzione Nuovo Nome Pezzo per evitare di sovrascrivere il modello originale.**

## <span id="page-39-0"></span>**6.3 Plottaggio di taglie alterate con sviluppo multi-dimensionale**

LECTRA

Tutte le funzionalità utilizzate con le alterazioni supportano i modelli/pezzi con sviluppo multidimensionale. Utilizzare la funzione Plot Alterazioni per verificare le misure dei pezzi dei motivi con vestibilità personalizzata o per la produzione di campioni. Lo stesso processo di selezione si applica a tutte le funzionalità di alterazione in Pattern Design.

Per il plottaggio di taglie alterate con pezzi sviluppati multi-dimensionali:

- 1. Inserire i pezzi nell'area di lavoro di Pattern Design e accedere a File → Plot Alterazioni. Selezionare i pezzi da plottare e assicurarsi che D1 sia la dimensione attiva.
- 2. Selezionare la libreria delle alterazioni e le regole di alterazione per il plottaggio. Se le regole e i valori sono predefiniti, l'opzione Codici taglia è disponibile. Premere OK per continuare.
- 3. La seguente finestra di dialogo Mostra Taglie Alterate fornisce le taglie da plottare. In base all'opzione predefinita, vengono visualizzate tutte le combinazioni di taglie multidimensionali. Per gestire i set con molte taglie, utilizzare l'opzione Selezione matrice con il tasto Ctrl o Maiusc per le selezioni multiple. Al termine, scegliere OK.
- 4. Il pezzo alterato verrà plottato nella destinazione definita nelle Preferenze, con il movimento alterato in base alla geometria della taglia sviluppata multi-dimensionale selezionata.

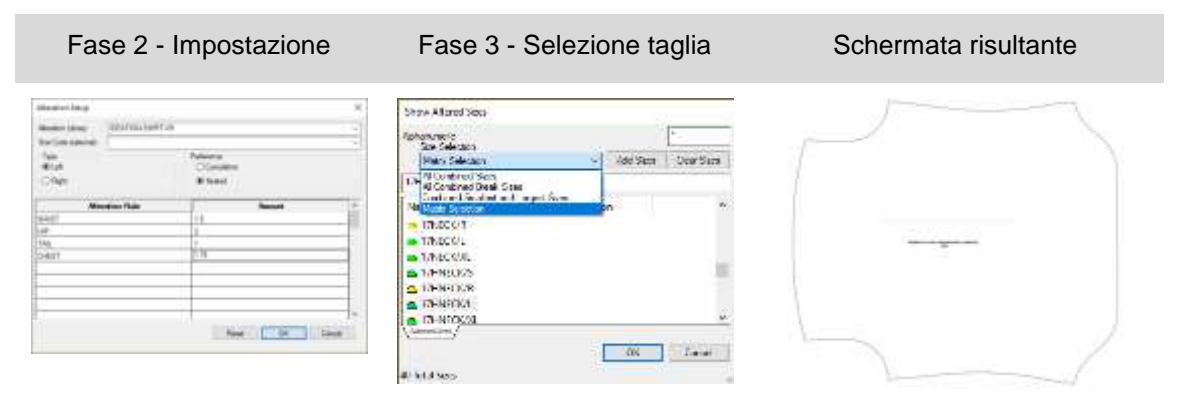

### <span id="page-40-0"></span>**6.4 Nuova funzione per il ritaglio di immagini**

Il ritaglio d immagini consente di mantenere con facilità il piazzamento di grafici complessi in tutte le taglie utilizzando le potenti funzionalità di sviluppo di linee interne. Non è più necessario utilizzare per ore e ore i programmi di grafica per allineare le immagini delle singole taglie. Sono sufficienti semplici blocchi e l'immagine verrà ritagliata in base agli intervalli di sviluppo selezionati.

Per ritagliare immagini:

- 1. Aggiungere linee di design interne al pezzo utilizzando qualsiasi funzione di creazione di linee. Selezionare Aggiungi Regole Sviluppo sull'opzione Intersezione per aggiungere uno sviluppo alla linea interna.
- 2. Inserire le immagini ritagliate sul pezzo.
- 3. Nella scheda Immagini, selezionare Clip nel pannello Modifica.
- 4. Selezionare l'immagine da ritagliare.
- 5. Quindi utilizzare il tasto Ctrl in modalità Click e Vai per selezionare tutte le linee interne da utilizzare per ritagliare l'immagine.
- 6. Selezionare l'immagine sul lato/regione da mantenere.
- 7. Ripetere come necessario.

Immagine ritagliata in base alle linee interne Preparazione di un semplice artwork

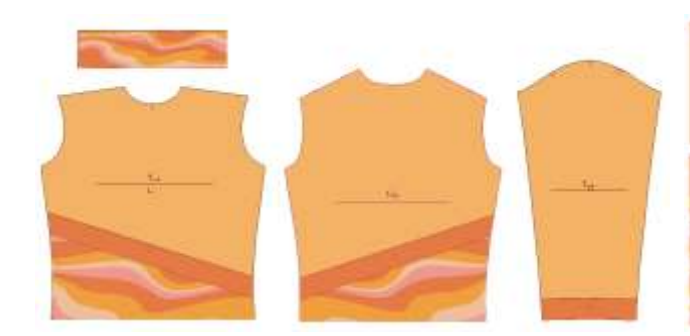

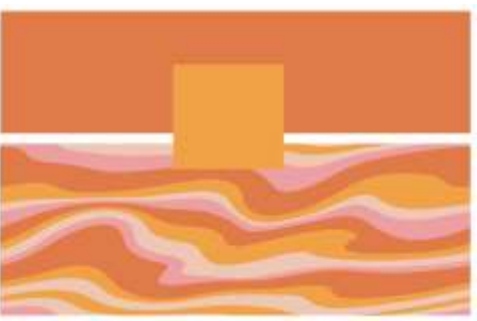

Ritaglio automatico in base alle linee interne sviluppate

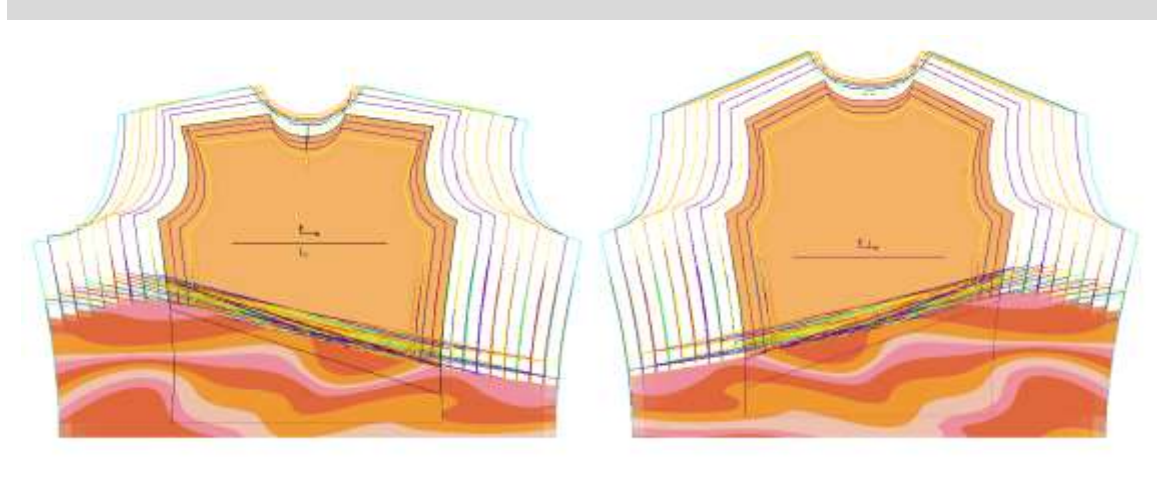

Gerber AccuMark è un marchio registrato di Lectra. Gli altri marchi citati in questo documento appartengono ai rispettivi proprietari. a cometarium de cometarium de la cometa de la de 41/46

Utilizzare la stessa funzione Clip per annullare il ritaglio di un'immagine. Per annullare il ritaglio di immagini:

- 1. Nella scheda Immagini, selezionare Clip nel pannello Modifica.
- 2. Selezionare l'immagine di cui annullare il ritaglio.
- 3. Quindi utilizzare il tasto Ctrl in modalità Click e Vai per selezionare tutte le linee interne da annullare.
- 4. Ripetere come necessario.

### <span id="page-41-0"></span>**6.5 Mantenimento di oggetti pieni durante la modifica**

La pienezza supporta ora il mantenimento dell'oggetto mentre si eseguono funzioni di modifica, come ad esempio Unisci Pezzi. Questa funzionalità è utile per modificare, chiudere o eliminare la pienezza durante le modifiche.

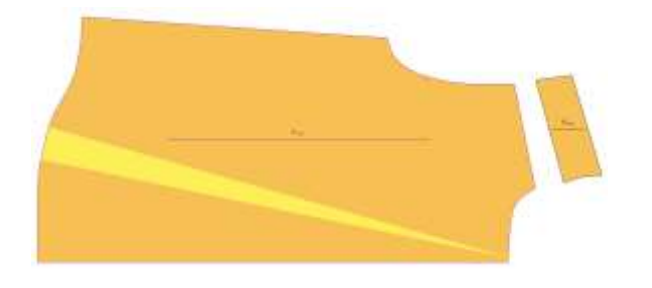

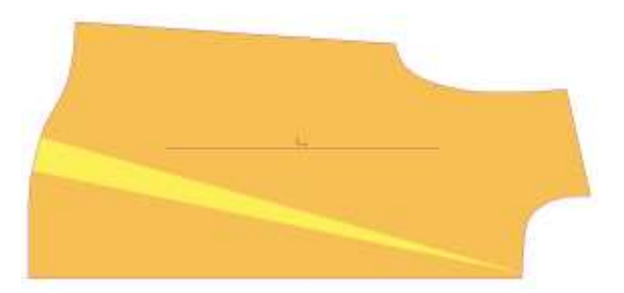

Prima dell'unione dei pezzi Dopo l'unione dei pezzi→Oggetto pieno mantenuto

### <span id="page-42-0"></span>**7. V16.0, MIGLIORAMENTI DI EASY MARKING**

### <span id="page-42-1"></span>**7.1 Preferenza Dimensione Icona Relativa**

I responsabili dei piazzamenti manuali possono ora visualizzare la dimensione relativa dei pezzi l'uno rispetto all'altro prima di trascinarli nell'area di piazzamento. La finestra di dialogo Impostazioni ora include una casella di controllo "Dimensione Icona Relativa" che si applica al menu delle icone e alla visualizzazione dei pezzi. L'impostazione predefinita di questa nuova opzione è No.

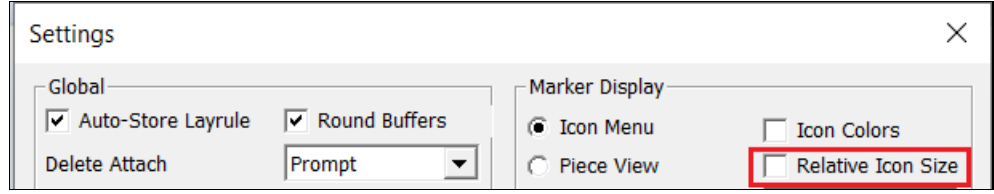

Nell'immagine seguente, l'opzione Dimensione Icona Relativa è disattivata. Le dimensioni delle icone dei pezzi vengono visualizzate nella stessa scala, a prescindere dalla dimensione della geometria reale dei pezzi. Ad esempio, i pezzi del dietro appaiono grandi quanto i colletti e i polsini.

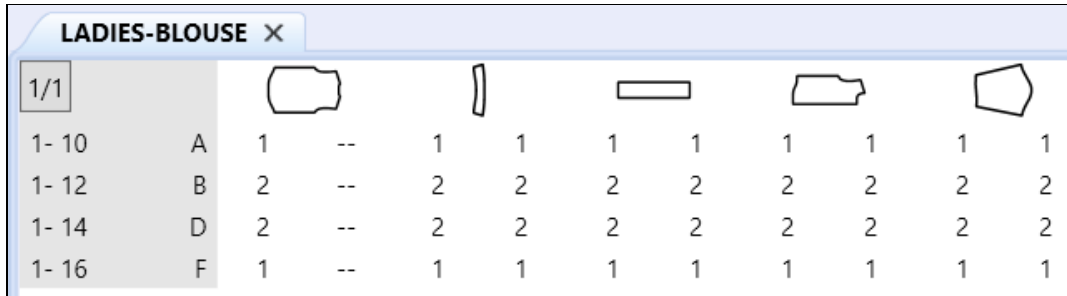

Quando l'opzione è selezionata, le immagini dei pezzi nel menu vengono scalate in modo da visualizzare la dimensione relativa. I colletti e i polsini appaiono più piccoli del didietro, del davanti e delle maniche.

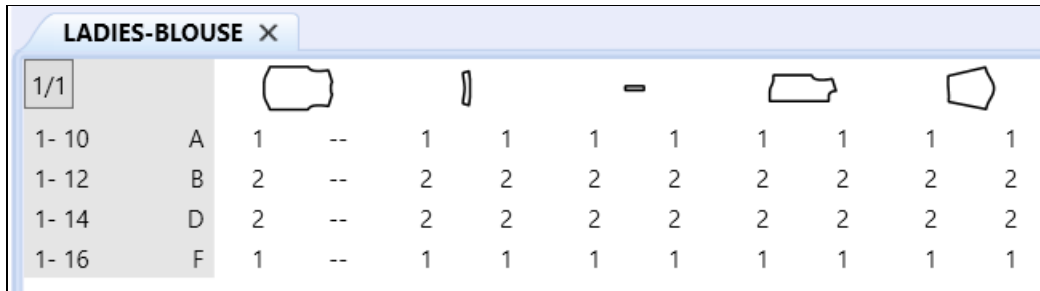

### <span id="page-43-0"></span>**7.2 Supporto PDF per l'etichetta di linea H interna per file di stampa digitali**

Il nuovo supporto delle linee di taglio interne con file di stampa digitali riduce il consumo di inchiostro permettendo di stampare solo le aree desiderate.

Per utilizzare questo miglioramento, è possibile aggiungere un'etichetta di linea H interna chiusa ai pezzi in Pattern Design. Una volta ordinato ed elaborato il piazzato di produzione, il ritaglio interno viene visualizzato accuratamente in Easy Marking. Utilizzare la funzione Salva come 1:1 in Easy Marking per creare il file di stampa digitale.

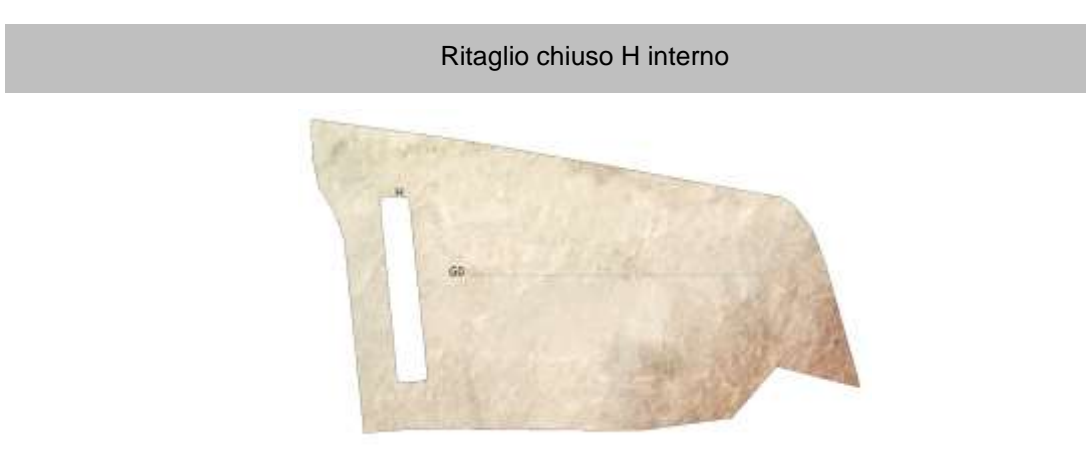

#### Ritaglio supportato nel file di stampa digitale PDF

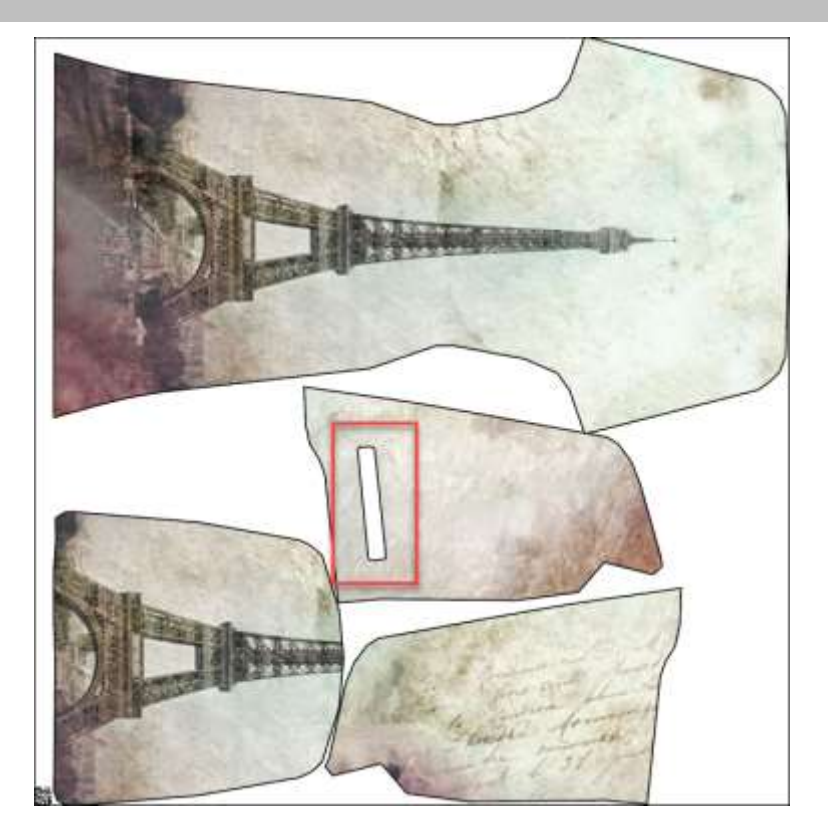

### <span id="page-44-0"></span>**7.3 Opzioni aggiuntive di Quick e Flex Nesting per piazzati AccuMark**

#### **7.3.1 Invio al nesting su cloud da Easy Marking**

Ora, inviare i piazzamenti al nesting su cloud direttamente da Easy Marking utilizzando una nuova selezione nel menu File. Questa nuova funzionalità consente agli utenti di collocare parzialmente i piazzati in modo da controllare il piazzamento di pezzi particolari, quindi terminare il piazzamento utilizzando il nesting su cloud.

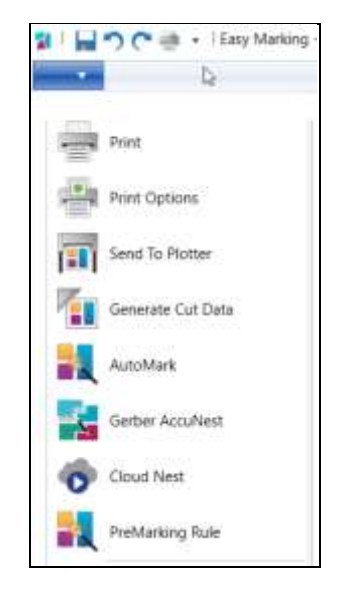

#### **7.3.2 Supporto di sezioni e zone d'ombra**

Proseguendo il lavoro iniziato nella versione 15.1.0 di AccuMark, gli utenti possono ora definire sezioni e zone d'ombra per i piazzati inviato al nesting su cloud. Questa offerta richiede un abbonamento per il nesting che può essere acquistato contattando il proprio rappresentante commerciale.

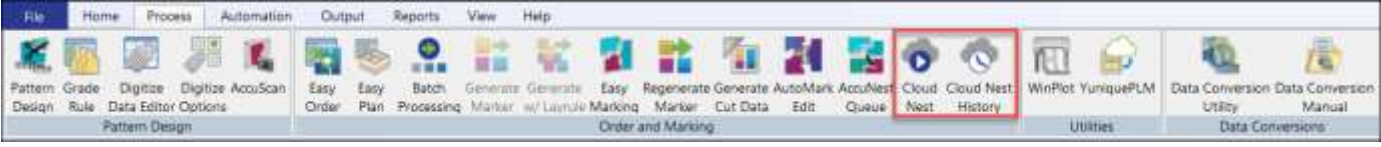

Quick e Flex offrono una funzionalità di nesting basata su cloud automatica per l'analisi preliminare dei costi, l'approvvigionamento e la produzione.

- Quick offre a brand e retailer la possibilità di accelerare lo sviluppo dei nuovi articoli con agilità e facilità.
- Flex è progettato per i produttori con un alto volume di piazzati per assicurare il bilanciamento dei diversi cicli di produzione e garantire che gli utenti possano gestire efficacemente i picchi di attività.

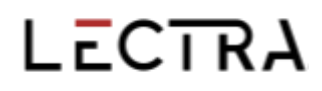

Impostare le preferenze di nesting per le sezioni e le zone d'ombra nella finestra di dialogo che appare quando si inviano i piazzamenti al nesting su cloud.

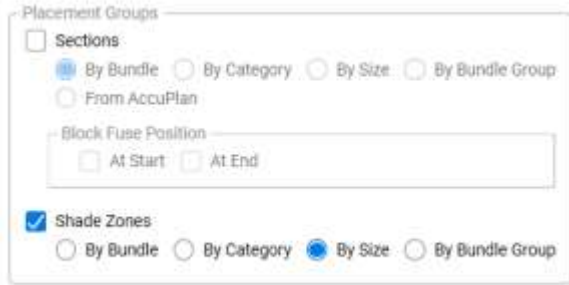

Le sezioni consentono di raggruppare i pezzi a scopo di taglio e prelievo e sono utilizzate spesso durante la fase di stesura.

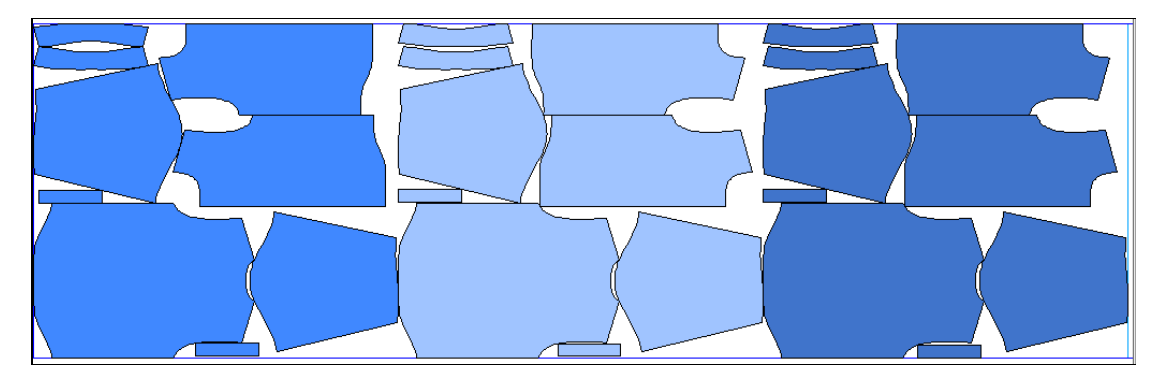

Le zone d'ombra sono zone orizzontali il cui scopo è consentire di raggruppare i pezzi quando si utilizzano tessuti ombreggiati, più chiari o più scuri in determinate zone.

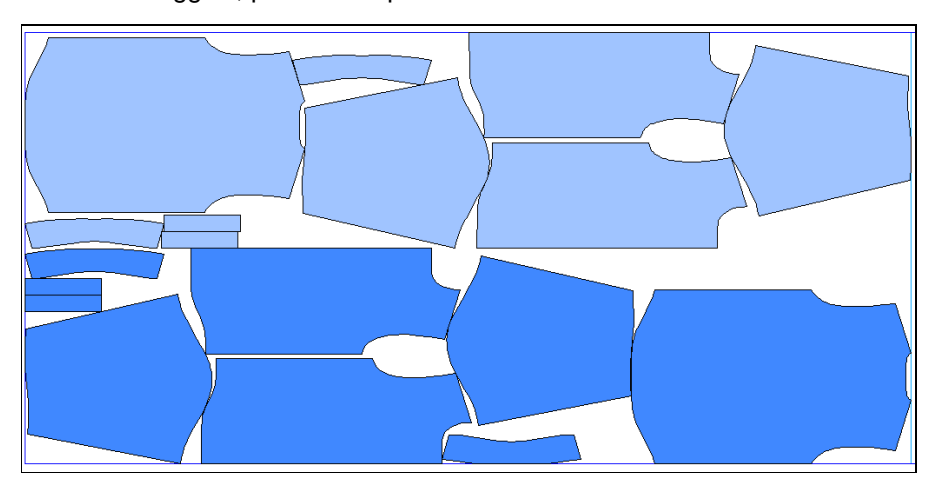